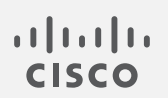

# Cisco Secure Network Analytics

v7.4.0 更新ガイド

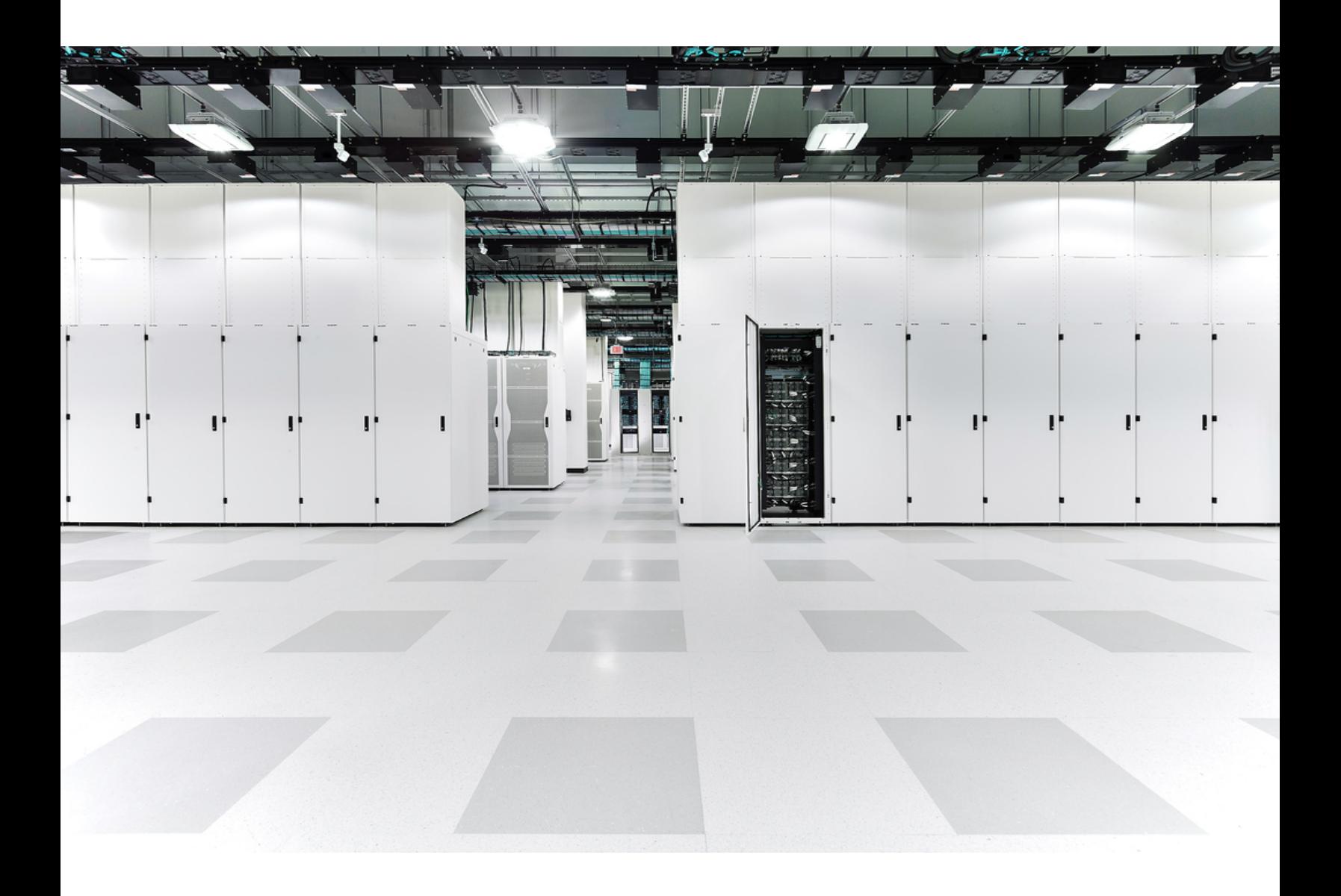

# 目次

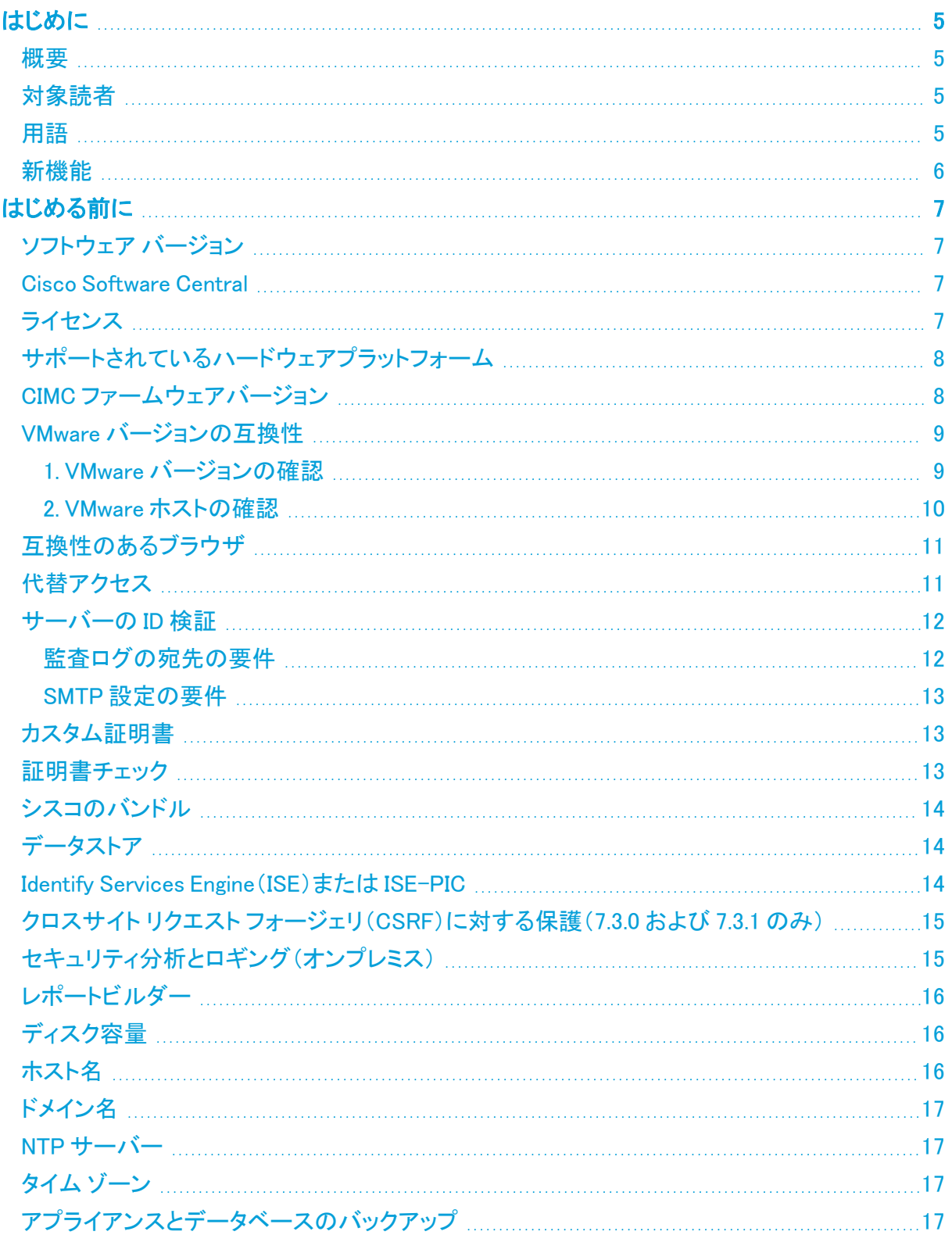

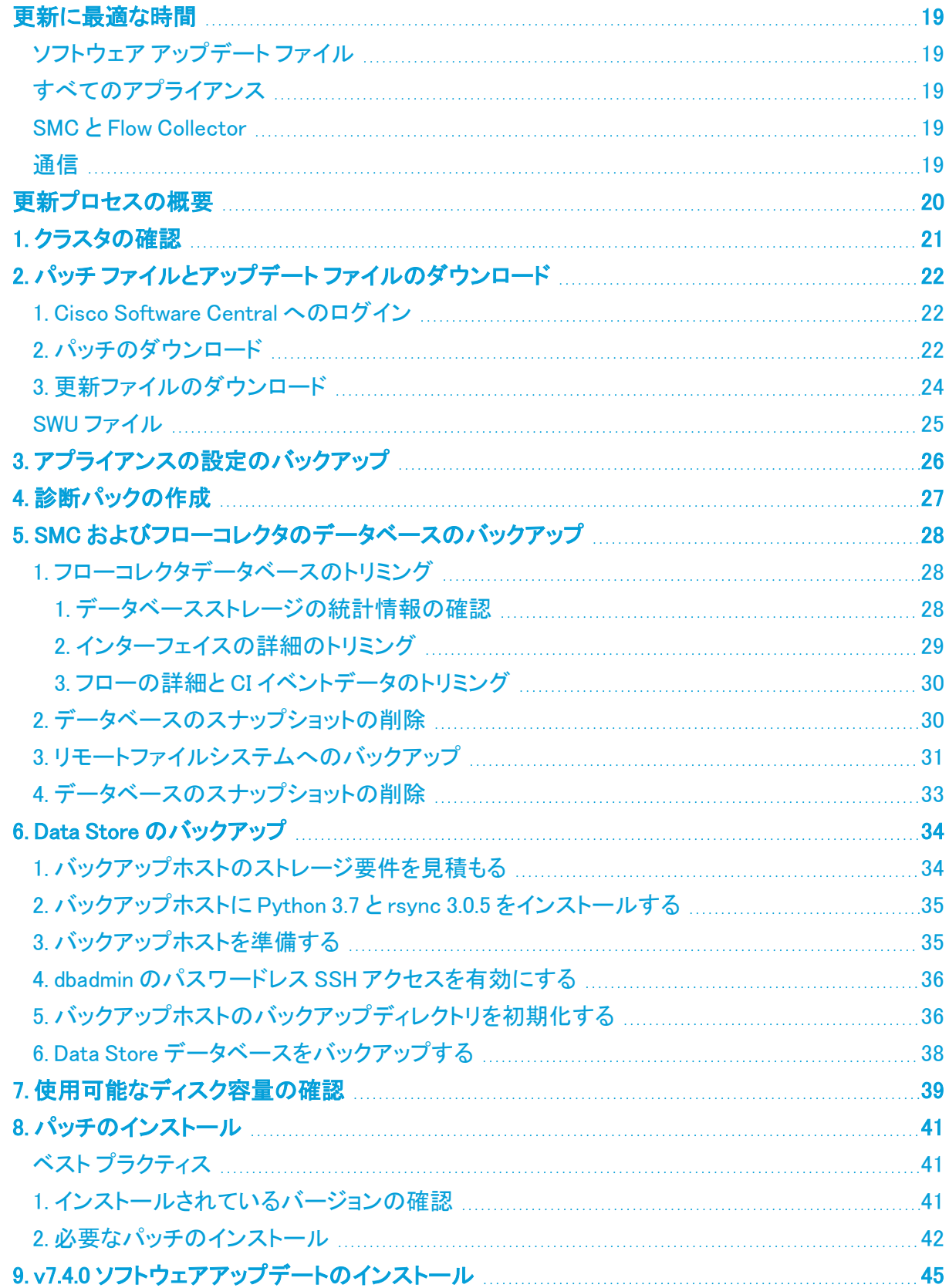

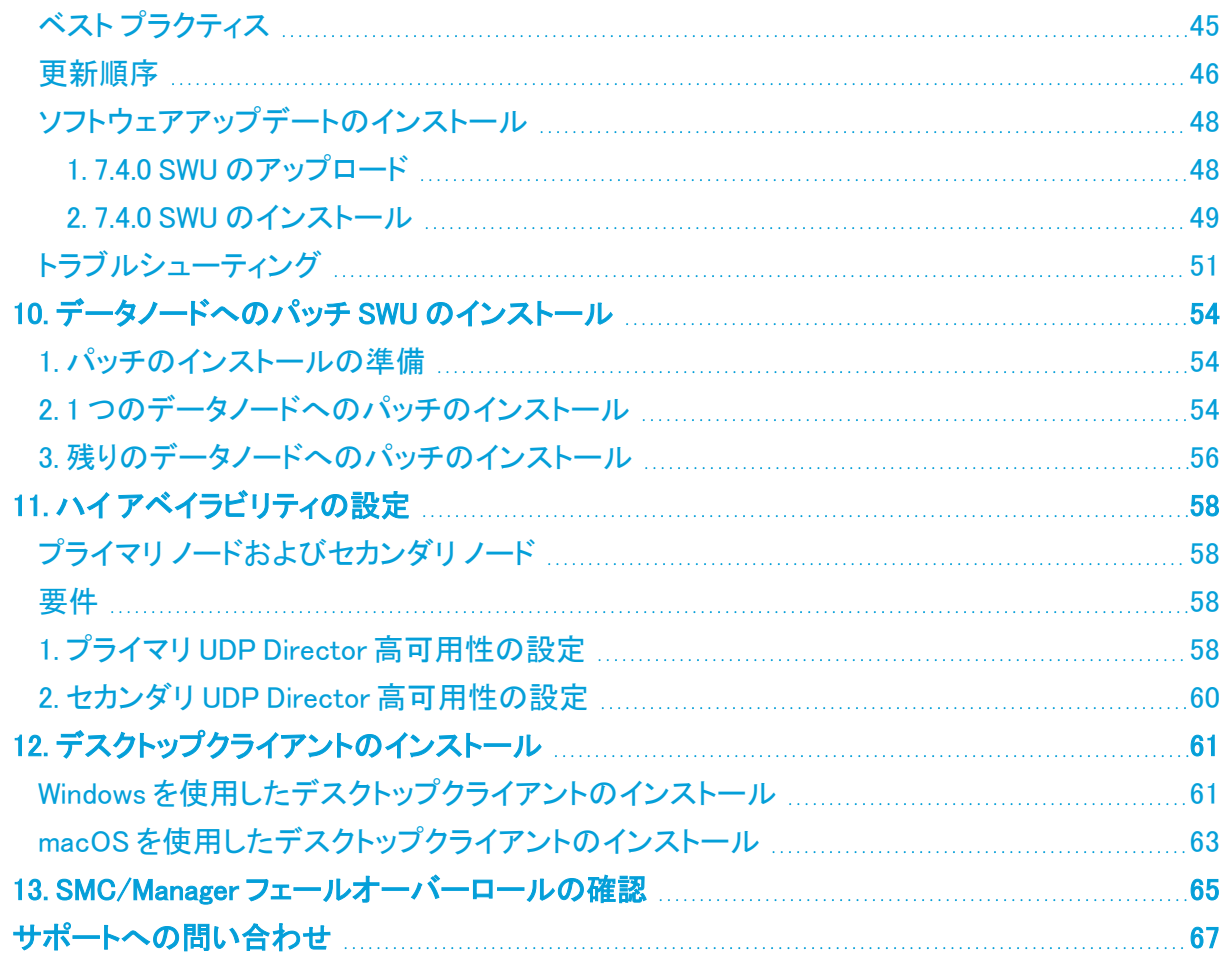

# <span id="page-4-1"></span><span id="page-4-0"></span>はじめに

#### 概要

次の Cisco Secure Network Analytics(旧 Stealthwatch)アプライアンスをバージョン 7.3.x(7.3.0、 7.3.1、または 7.3.2)から 7.4.0 に更新するには、このガイドを使用します。

- UDP Director(別名 Flow Replicator)
- データストア

データノードの更新手順は、この更新に固有の手順です。Data Store を展開している場 合は、必ず手順に従ってください。

Data Store をすでに展開している場合は、データノードのみを更新できます。既存のクラ スタに Data Store を追加することはできません。Data Store を展開する場合は、この更新 を開始する前に新しいクラスタを展開する必要があります。詳細については[、シスコサ](#page-66-0) [ポートに](#page-66-0)問い合わせてください。

- フローコレクタ
- <sup>l</sup> SMC(v7.4.0 アップグレードが正常に完了した後は、Manager)
- フローセンサー

v7.4.0 では、Cisco Stealthwatch Enterprise 製品のブランド名を Cisco Secure Network Analytics に 変更しました。詳細なリストについては[、リリース](https://www.cisco.com/c/ja_jp/support/security/stealthwatch/products-release-notes-list.html) ノート を参照してください。このガイドでは、以前の 製品名である Stealthwatch が必要に応じて明確さを維持するために使用され、Stealthwatch Management Console や SMC などの用語も使用されています。

#### <span id="page-4-2"></span>対象読者

<span id="page-4-3"></span>このガイドは、Secure Network Analytics 製品の更新を担当するネットワーク管理者とその他の担 当者を対象としています。

#### 用語

このガイドでは、Secure Network Analytics Flow Sensor Virtual Edition(VE)などの仮想製品を含む すべての Secure Network Analytics(旧 Stealthwatch)製品に対し「アプライアンス」という用語を使 用しています。

「クラスタ」は、SMC によって管理されるアプライアンスのグループです(更新後、マネージャ に名前 が変更されます)。アプライアンスが SMC によって管理されている場合は、Central Management の インベントリに表示されます。

#### <span id="page-5-0"></span>新機能

システムの更新に慣れている方は、前回のアップグレード以降に以下の変更が行われていることを 確認してください。

- <sup>l</sup> Data Store がある場合、前回の更新以降、更新の要件と順序が変更されています。また、す べてのアプライアンスを 7.4.0 に更新したら、各データノードにパッチをインストールします。詳 細については[、データストア](#page-13-1)を参照してください。
- <sup>l</sup> 更新プロセスを開始する前に、必[ずシスコのバンドルパ](#page-13-0)ッチをインストールしてください。
- 更新プロセスを開始する前に、必ず CIMC [ファームウェアバージョンを](#page-7-1)更新してください。
- <sup>l</sup> 更新プロセスを開始する前に、ISE 証明書チェーンが完全であることを確認してください。詳 細については、Identify Services [Engine\(ISE\)または](#page-13-2) ISE-PIC を参照してください。
- <sup>l</sup> セキュリティ分析とロギング(オンプレミス) アプリケーションをアンインストールしないでくださ い。詳細については、[セキュリティ分析とロギング\(オンプレミス\)を](#page-14-1)参照してください。
- [レポートビル](#page-15-0)ダー アプリケーションは削除しないでください。詳細については、レポートビル [ダーを](#page-15-0)参照してください。
- 複数の UDP Director がある場合は、「11. ハイ[アベイラビリティの設定](#page-57-0)」を参照してください。
- SMTP 設定と監査ログの宛先の更新の一環として[、サーバーの](#page-11-0) ID 検証を実行します。

Secure Network Analytics v7.4.0 の詳細については、[リリースノート](https://www.cisco.com/c/ja_jp/support/security/stealthwatch/products-release-notes-list.html)を参照してください。

# <span id="page-6-0"></span>はじめる前に

更新プロセスを開始する前に、このガイドを参照してプロセス、および v7.4.0 に正常に更新するため に必要な準備、時間、リソースについて確認してください。

## <span id="page-6-1"></span>ソフトウェア バージョン

アプライアンスソフトウェアをバージョン v7.4.0 に更新するには、アプライアンスにバージョン v7.3.0、 v7.3.1、または v7.3.2 がインストールされている必要があります。このガイドの手順では、各アプライ アンスのソフトウェア バージョンの確認方法について説明します。以下の点にも注意してください。

- <sup>l</sup> 更新ガイド:アプライアンスに Stealthwatch v7.3.x がインストールされていない場合は、 [Cisco.com](https://www.cisco.com/c/ja_jp/support/security/stealthwatch/products-installation-guides-list.html) の更新ガイドを使用して段階的に更新してください。たとえば、Stealthwatch v7.1.x がインストールされている場合は、各アプライアンスを v7.1.x から v7.2.1 に更新した後で、 v7.2.1 から v7.3.x に更新してください。
- <sup>l</sup> パッチ:更新プロセスの一環として、必要なロールアップパッチをアプライアンスにインストー ルします。

必要なパッチが各アプライアンスにインストールされるまでに最大 90 分かかることがあり ます。

- <sup>l</sup> ダウングレード:更新すると、更新時にインストールされる新機能をサポートするために必要 な変更がデータ構造や設定に対して行われるため、バージョンのダウングレードはサポート されていません。
- TLS: TLS v1.2 が必要です。 Secure Network Analytics
- <sup>l</sup> サードパーティ製アプリケーション: Secure Network Analytics は、アプライアンスへのサード パーティ製アプリケーションのインストールをサポートしていません。

#### <span id="page-6-2"></span>Cisco Software Central

ライセンスの管理、パッチのダウンロード、および Secure Network Analytics v7.4.0 の更新ファイル のダウンロードについては、[https://software.cisco.com](https://software.cisco.com/) で Cisco スマートアカウントにログインする か、管理者にお問い合わせください。

Stealthwatch v7.1.3 のパッチまたは更新ファイルにアクセスするには、引き続[きダウン](https://stealthwatch.flexnetoperations.com/) [ロードおよびライセンスセンター](https://stealthwatch.flexnetoperations.com/)を使用してください。

## <span id="page-6-3"></span>ライセンス

更新を開始する前に、アプライアンスのライセンスが最新であることを確認します。

- <sup>l</sup> 確認:SMC にログインします。[グローバル設定(Global Settings)] アイコン > [Central Management] > [スマートライセンス(Smart Licensing)] を選択します。[スマートライセンスの 使用状況(Smart License Usage)] セクションを確認します。
- 手順:ライセンスがコンプライアンス違反または期限切れと表示されている場合は、[スマート](https://www.cisco.com/c/en/us/support/security/stealthwatch/products-licensing-information-listing.html) ソフトウェア [ライセンシング](https://www.cisco.com/c/en/us/support/security/stealthwatch/products-licensing-information-listing.html) ガイド [英語] を参照してください。

## <span id="page-7-0"></span>サポートされているハードウェアプラットフォーム

<span id="page-7-1"></span>各システム バージョンでサポートされているハードウェア プラットフォームについては、[Hardware](https://www.cisco.com/c/dam/en/us/td/docs/security/stealthwatch/SW_Hardware_Software_Matrix_DV_1_0.pdf) and Version [Support](https://www.cisco.com/c/dam/en/us/td/docs/security/stealthwatch/SW_Hardware_Software_Matrix_DV_1_0.pdf) Matrix を参照してください。

#### CIMC ファームウェアバージョン

次の表に示すアプライアンスの場合、M4 共通更新プロセスは UCS C シリーズ M4 ハードウェアに 適用され、M5 共通更新パッチは M5 ハードウェアに適用されます。

Cisco.com に掲載されている標準の UCS ファームウェア更新情報は使用しないでくださ い。

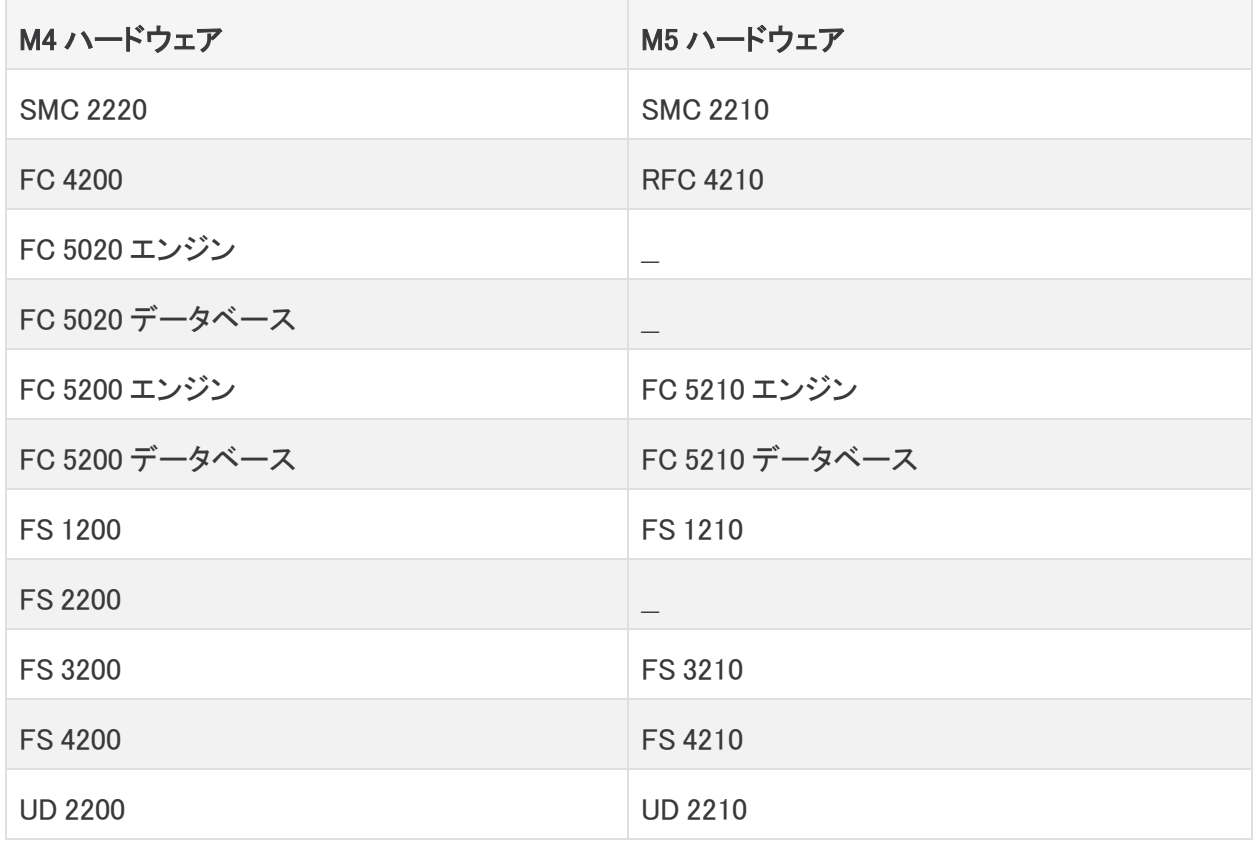

「2. [パッチのダウンロード」](#page-21-2)手順に従ってください。ただし、手順 3 では、[すべてのリリース(All Releases)] 列で [ファームウェア(Firmware)] を選択して、最新の CIMC ファームウェアバージョンの 共通更新パッチにアクセスします。

詳細については、該当する readme を参照してください。

- <sup>l</sup> CIMC [ファームウェアバージョン](https://www.cisco.com/c/dam/en/us/td/docs/security/stealthwatch/patch-readmes/v7-3-2/M4_CIMC_firmware_version_4_1_2f_common_update_process_readme_DV_1_0.pdf) 4.1(2f) M4 共通更新プロセス
- <sup>l</sup> CIMC [ファームウェアバージョン](https://www.cisco.com/c/dam/en/us/td/docs/security/stealthwatch/patch-readmes/v7-3-2/M5_CIMC_firmware_version_4_1_3b_common_update_patch_readme_DV_1_1.pdf) 4.1(3b) M5 共通更新プロセス

### <span id="page-8-0"></span>VMware バージョンの互換性

Secure Network Analytics v7.4.x は、VMware v6.5、v6.7、および v7.0 と互換性があります。VMware v6.0 と Secure Network Analytics v7.4.x はサポートしていません。詳細については、『vSphere 6.0 End of General Support』の VMware のマニュアルを参照してください。

- <sup>l</sup> 更新前:Secure Network Analytics アプライアンスが VMware v6.0 にインストールされている 場合は、Secure Network Analytics を v7.4.x にアップグレードする前に、VMware vCenter と ESXi ホストを v6.5、v6.7、または v7.0 にアップグレードします。
- <sup>l</sup> 確認:「1. VMware [バージョンの確認」](#page-8-1)と、「2. VMware [ホストの確認](#page-9-0)」を参照して VMware 環境 を確認します。
- <sup>l</sup> 更新後:Secure Network Analytics v7.4.x の更新後に、VMware にオペレーティングシステム のエラーが表示される場合があります。VMware の GUI を確認し、VMware vCenter が v6.5、 v6.7、または v7.0 であること、およびオペレーティングシステムが Debian v10 であることを確 認します。VMware vCenter またはオペレーティングシステムをアップグレードするには、 VMware ガイドを参照してください。
- <sup>l</sup> ホストからホストへのライブマイグレーション(vMotion などを使用)はサポートされていませ ん。
- <sup>l</sup> スナップショット:仮想マシンのスナップショットはサポートされていません。

すでにインストールされているカスタムバージョンが上書きされるため、Secure Network Analytics 仮想アプライアンスに VMware ツールをインストールしないでください。インス トールすると、仮想アプライアンスが動作不能になり、再インストールが必要になります。

#### <span id="page-8-1"></span>1. VMware バージョンの確認

次の手順に従って、VMware vSphere vCenter v6.5、v6.7、または v7.0 がインストールされていること を確認します。

VMware UI のメニューとグラフィックの一部は、ここに示す情報とは異なる場合がありま す。ソフトウェアに関する詳細については、VMware ガイドを参照してください。

- 1. VMware Web クライアントにログインします。
- 2. [ホーム(Home)] ページで [vCenter インベントリリスト(vCenter Inventory Lists)] を選択しま す。
- 3. [ヘルプ(Help)] > [VMware vSphere バージョン情報(About VMware vSphere)] を選択しま す。

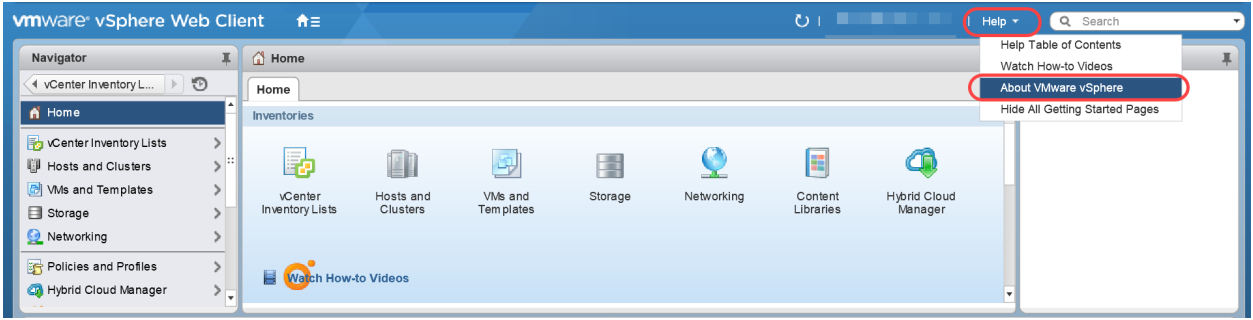

4. Web クライアントのバージョンを確認します。v6.0 の場合は、v6.5、v6.7、または v7.0 にアップ グレードする必要があります。手順については、VMware ガイドを参照してください。

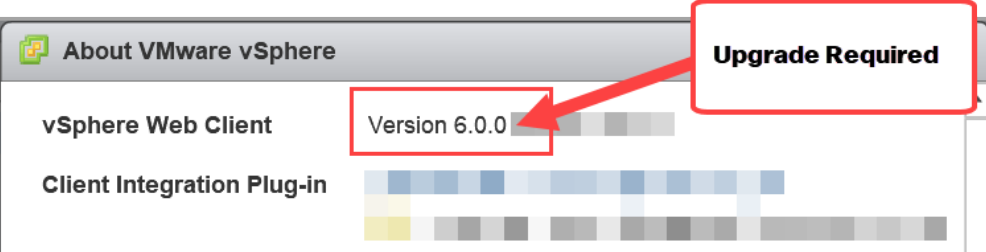

<span id="page-9-0"></span>5. 次の項に進みます。

#### 2. VMware ホストの確認

次の手順に従って ESXi ホストを確認し、v6.5、v6.7、または v7.0 がインストールされていることを確 認します。Secure Network Analytics アプライアンスが複数のホストにインストールされている場合 は、各ホストを確認します。

VMware UI のメニューとグラフィックの一部は、ここに示す情報とは異なる場合がありま す。ソフトウェアに関する詳細については、VMware ガイドを参照してください。

- 1. [ナビゲータ(Navigator)] ペインで [vCenter インベントリリスト(vCenter Inventory Lists)] を選 択します。
- 2. [ホスト(Hosts)] を選択します。
- 3. ホスト名をクリックします。
- 4. [サマリー(Summary)] タブをクリックします。

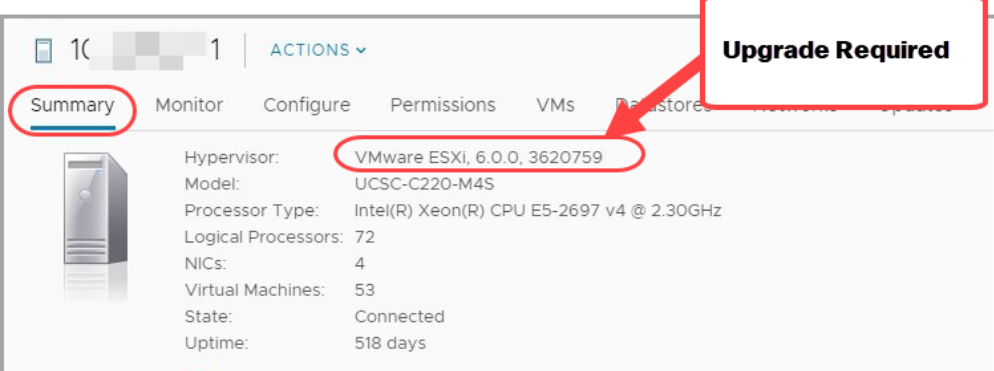

- 5. ハイパーバイザ のバージョンを確認します。v6.0 の場合は、v6.5、v6.7、または v7.0 にアップ グレードする必要があります。手順については、VMware ガイドを参照してください。
- 6. Secure Network Analytics アプライアンスがインストールされている他のホストに対して手順 1~5を繰り返します。

### <span id="page-10-0"></span>互換性のあるブラウザ

- 互換性のあるブラウザ: Secure Network Analytics は Chrome、Firefox、および Microsoft Edge の最新バージョンをサポートしています。
- Microsoft Edge: Microsoft Edge には、ファイル サイズの制限がある可能性があります。 Microsoft Edge を使用して、ソフトウェア アップデート ファイル(SWU)をアップロードしないこと をお勧めします。
- ショートカット:ブラウザのショートカットを使用して、いずれかの Secure Network Analytics ア プライアンスのアプライアンス管理インターフェイスにアクセスしている場合、更新プロセスの 完了後はショートカットが機能しないことがあります。その場合は、ショートカットを一旦削除し てから再作成してください。
- 証明書:一部のブラウザでは、アプライアンス アイデンティティ証明書の有効期限の要件が 変更されています。アプライアンスにアクセスできない場合は、『SSL/TLS [Certificates](https://www.cisco.com/c/en/us/support/security/stealthwatch/products-installation-and-configuration-guides-list.html?cachemode=refresh) for Managed [Appliances](https://www.cisco.com/c/en/us/support/security/stealthwatch/products-installation-and-configuration-guides-list.html?cachemode=refresh) Guide』を参照して証明書を置き換えるか、Cisco [サポート](#page-66-0)までお問い合 わせください。

#### <span id="page-10-1"></span>代替アクセス

今後のサービスのニーズを想定し、Secure Network Analytics アプライアンスにアクセス する代替方法を有効にしておく必要があります。

次のいずれかのオプションを使用して Secure Network Analytics アプライアンスにアクセスできるこ とを確認してください。

#### 仮想アプライアンス:コンソール(コンソールポートへのシリアル接続)

KVM を介してアプライアンスにアクセスするには、Virtual Manager のドキュメントを参照してくださ い。または、VMware を介してアプライアンスに接続するには、vSphere の vCenter Server Appliance 管理インターフェイスのドキュメントを参照してください。

#### ハードウェア:コンソール(コンソールポートへのシリアル接続)

ラップトップまたはモニター付きキーボードを使用してアプライアンスに接続するには、[「インストー](https://www.cisco.com/c/ja_jp/support/security/stealthwatch/products-installation-guides-list.html) [ルとアップグレードガイド](https://www.cisco.com/c/ja_jp/support/security/stealthwatch/products-installation-guides-list.html)」ページにリストされている最新の Secure Network Analytics [ハードウェア](https://www.cisco.com/c/dam/en/us/td/docs/security/stealthwatch/m5/hw/7_4_x2xx_HW_Appliance_Installation_DV_1_0.pdf) [設置ガイド](https://www.cisco.com/c/dam/en/us/td/docs/security/stealthwatch/m5/hw/7_4_x2xx_HW_Appliance_Installation_DV_1_0.pdf) [英語] を参照してください。

#### ハードウェア:CIMC(UCS アプライアンス)

CIMC を介してアプライアンスにアクセスするには、Cisco Integrated [Management](https://www.cisco.com/c/en/us/support/servers-unified-computing/ucs-c-series-integrated-management-controller/products-installation-and-configuration-guides-list.htmll) Controller [\(CIMC\)Configuration](https://www.cisco.com/c/en/us/support/servers-unified-computing/ucs-c-series-integrated-management-controller/products-installation-and-configuration-guides-list.htmll) Guides ページにリストされているプラットフォームの最新のガイドを参照してく ださい。

#### 別の方法

今後サービスが必要になった場合に備えて、次の手順に従い、Secure Network Analytics アプライ アンスにアクセスする別の方法を有効にします。

仮想またはハードウェアの方法を使用してアプライアンスにログインできない場合は、アプライアン スのネットワーク インターフェイスで一時的に SSH を有効にできます。

停電後、データベースをアップグレードまたは起動する前に、[SSHの有効化(Enable SSH)] オプションを選択して、すべてのデータノードで SSH が有効になっていることを確 認する必要があります。SSH を有効にすると、システムの侵害リスクが増加します。SSH は必要な場合のみ有効にすることが重要です。SSH は、使用終了後に無効にします。

次の手順に従って、選択したアプライアンスの SSH を開いて有効にします。

- 1. [Central Management] > [アプライアンスマネージャ(Appliance Manager)] を開きます。
- 2. アプライアンスの [アクション(Actions)] メニューをクリックします。
- 3. [アプライアンス構成の編集(Edit Appliance Configuration)] を選択します。
- 4. [アプライアンス(Appliance)] タブを選択します。
- 5. [SSH] セクションを見つけます。
- 6. SSH アクセスのみを有効にするか、ルートアクセスも有効にするかを選択します。
	- <sup>l</sup> [SSHの有効化(Enable SSH)]:アプライアンスへの SSH アクセスを許可するには、この チェックボックスをオンにします。
	- <sup>l</sup> [ルートSSHアクセスの有効化(Enable Root SSH Access)]:アプライアンスへのルート アクセスの有効化を許可するには、このチェックボックスをオンにします。
- 7. [設定の適用(Apply settings)] をクリックします。
- 8. 画面に表示される指示に従って、変更を保存します。

**▲ SSH は、使用が終了したら必ず無効にしてください。** 

#### <span id="page-11-0"></span>サーバーの ID 検証

更新の一環として、次の構成を見直して、サーバーの ID 検証の要件を満たしていることを確認しま す。

- <sup>l</sup> [監査ログの保存先(TLS 経由の Syslog)(Audit Log Destination (Syslog over TLS))]
- <sup>l</sup> SMTP 設定(応答管理の電子メール通知)

更新を開始する前に、構成を確認してください。構成が要件を満たしていない場合、更新は失敗し ます。

#### <span id="page-11-1"></span>監査ログの宛先の要件

監査ログの宛先の設定が次の両方の要件を満たしていることを確認してください。

- <sup>l</sup> Syslog over TLS をサポートする syslog サーバーからのルート認証局(CA)SSL 証明書がア プライアンスの信頼ストアに含まれていることを確認します。監査ログの宛先が設定されてい る各アプライアンスの信頼ストアを確認します。
- <sup>l</sup> Syslog サーバーの ID 証明書の [サブジェクト(Subject)] フィールドまたは [サブジェクトの別 名(Subject Alternative Name)] フィールドに Syslog サーバーの IP アドレスが含まれていない 場合は、アドレスを監査ログの宛先が設定されている各アプライアンスの信頼ストアに追加し ます。

信頼ストアにアクセスするには、SMC にログインします。[グローバル設定(Global Settings)] アイコ ン>「Central Management] を選択します。アプライアンスの ・・・ (「省略記号(Ellipsis)])アイコン をク リックします。[アプライアンス構成の編集(Edit Appliance Configuration)] を選択します。[全般 (General)] タブを選択し、[信頼ストア(Trust Store)] セクションまでスクロールします。詳細につい ては[、管理対象アプライアンスの](https://www.cisco.com/c/en/us/support/security/stealthwatch/products-installation-and-configuration-guides-list.html?cachemode=refresh) SSL/TLS 証明書ガイド v7.3 [英語] を参照してください。

#### <span id="page-12-0"></span>SMTP 設定の要件

サーバーの ID 検証には、次のいずれかのオプションを使用します。

- 認証局(CA)からの SMTP サーバーの ID 証明書に、 または で設定した IP アドレスまたはホ スト名と一致する [サブジェクト(Subject)] または [サブジェクトの別名(Subject Alternative Name)] があることを確認します。
- <sup>l</sup> 信頼ストアに SMTP サーバーの ID 証明書を追加します。

SMC 信頼ストアにアクセスするには、SMC にログインします。[グローバル設定(Global Settings)] アイコン > [Central Management] を選択します。 SMC の ・・・ ([省略記号(Ellipsis)])アイコン をクリッ クします。[アプライアンス構成の編集(Edit Appliance Configuration)] を選択します。[全般 (General)] タブを選択し、[信頼ストア(Trust Store)] セクションまでスクロールします。詳細につい ては[、管理対象アプライアンスの](https://www.cisco.com/c/en/us/support/security/stealthwatch/products-installation-and-configuration-guides-list.html?cachemode=refresh) SSL/TLS 証明書ガイド v7.3 [英語] を参照してください。

#### <span id="page-12-1"></span>カスタム証明書

アプライアンスにカスタム アプライアンス アイデンティティ証明書がインストールされている場合は、 それらの証明書が有効かつ最新であることを確認してから、更新プロセスを開始します。無効また は期限切れのアプライアンス アイデンティティ証明書では、アプライアンスを更新できません。カス タム アプライアンス アイデンティティ証明書を置き換えるには、[管理対象アプライアンスの](https://www.cisco.com/c/en/us/support/security/stealthwatch/products-installation-and-configuration-guides-list.html?cachemode=refresh) SSL/TLS [証明書ガイド](https://www.cisco.com/c/en/us/support/security/stealthwatch/products-installation-and-configuration-guides-list.html?cachemode=refresh) v 7.3 [英語] の手順に従います。

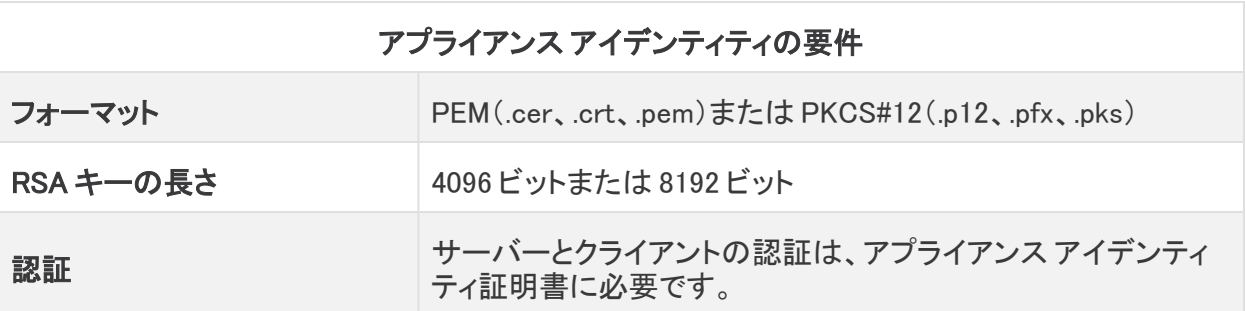

#### <span id="page-12-2"></span>証明書チェック

v7.3.0 から v7.3.1、v7.3.2、および v7.4.0 への更新には、シスコのバンドルによって使用中の環境に 問題が発生しないことを確認するための証明書チェックが含まれています。

証明書を使用している場合は、証明書の完全なチェーンが(個別のファイルとして)Central Management の信頼ストアに存在することを確認します。信頼ストアにエンドエンティティ証明書のみ がある場合は、アップグレードは失敗します。

追加された証明書の完全なチェーンが Central Manager の信頼ストアに存在しない場合、 Secure Network Analytics v7.3.0 からの更新は失敗します。v7.3.1 または v7.3.2 からアッ プグレードする場合、このチェックは適用されません。

#### <span id="page-13-0"></span>シスコのバンドル

最新のシスコのバンドルに共通の更新パッチがインストールされていることを確認してください。詳 細については、Cisco Bundles [Common](https://www.cisco.com/c/dam/en/us/td/docs/security/stealthwatch/patch-readmes/v7-3-2/20210507_1152_01_Cisco_Bundles_Common_Update_Patch_Readme.pdf) Update Patch の readme を参照してください。パッチ:

- <sup>l</sup> 厳選したルート認証局(CA)の事前検証済みのデジタル証明書を提供します。
- <sup>l</sup> シスコのサービスとの接続に使用するコア証明書バンドルと、シスコ以外のサービスとの接 続に使用する外部証明書バンドルが含まれます。

「2. [パッチのダウンロード」](#page-21-2)手順に従ってください。ただし、手順 3 では、[最新リリース(Latest Release)] 列で [証明書バンドル(Certificate Bundles)] を選択して、最新のシスコのバンドルの共 通更新パッチにアクセスします。

#### <span id="page-13-1"></span>データストア

展開に Data Store が含まれている場合は、更新を開始する前に、すべてのデータノードで SSH が 有効になっていることを確認してください。更新後、各データノードにパッチをインストールします。

- <sup>l</sup> SSH の有効化:[代替アクセスの](#page-10-1)手順に従って、すべてのデータノードで SSH を有効にし、 [ルートSSHアクセスの有効化(Enable Root SSH Access)] オプションの代わりに、[SSHの有 効化(Enabling SSH)] チェックボックスをオンにします。データノードで SSH を無効にする場合 は、アップグレードプロセスとパッチのインストールが完了したら、データノードごとに SSH を 無効にできます。
- パッチのインストール:すべてのアプライアンスを v7.4.0 に更新したら、各データノードにパッ チをインストールします。更新の順序とパッチのインストールの順序は一意であるため、必ず 手順に従ってください。「9. v7.4.0 [ソフトウェアアップデートのインストール](#page-44-0)」および「10. [データ](#page-53-0) [ノードへのパッチ](#page-53-0) SWU のインストール」を参照してください。
- ダウンタイム:この更新に必要なダウンタイムについて懸念がある場合は、[シスコサポートに](#page-66-0) お問い合わせください。

#### <span id="page-13-2"></span>Identify Services Engine(ISE)または ISE-PIC

v7.4.0 に更新する前に、ISE の証明書チェーンが完全であることを確認してください。詳細 については、Cisco Secure Network Analytics ISE および ISE-PIC [コンフィギュレーション](https://www.cisco.com/c/dam/en/us/td/docs/security/stealthwatch/ISE/7_4_ISE_Configuration_Guide_DV_1_0.pdf) [ガイド](https://www.cisco.com/c/dam/en/us/td/docs/security/stealthwatch/ISE/7_4_ISE_Configuration_Guide_DV_1_0.pdf) 7.4 [英語] の 5 ページから始まる「Option 1 - Deploying Certificates Using ISE

▲ Internal Certificate Authority (Recommended)」セクションを参照してください。 手動同期を 実行して、ISE のレプリケーションアラームの問題も修正してください。

詳細については、v7.4.0 [リリースノート](https://www.cisco.com/c/ja_jp/support/security/stealthwatch/products-release-notes-list.html)の既知の問題セクションにリストされている関連す る ISE 統合の問題を参照してください。

- <sup>l</sup> 要件:SMC で ISE または ISE-PIC を使用している場合は、クライアントグループに適応型ネッ トワーク制御(ANC)が含まれていることを確認してから更新を開始してください。
- <sup>l</sup> 確認:ISE クライアントにログインします。[管理(Administration)] > [pxGrid サービス(pxGrid Services)] の順に選択します。[SMC] > [クライアントグループ(Client Group)] 列を確認しま す。リスト内の各 SMC を確認します。Cisco 適応型ネットワーク制御(ANC)が表示されてい ない場合は、[SMC] チェックボックスをオンにして選択します。[グループ(Group)] をクリックし て ANC を [グループ(Group)] フィールドに追加し、[保存(Save)] をクリックします。

ANC はデフォルトで無効になっており、pxGrid が有効になっている場合にのみ有効にで きます。ANC を有効にした後で無効にするには、管理ポータルから手動でサービスを無 効にしてください。

<sup>l</sup> ガイド:詳細については、Cisco Secure Network Analytics ISE および ISE-PIC [コンフィギュ](https://www.cisco.com/c/dam/en/us/td/docs/security/stealthwatch/ISE/7_4_ISE_Configuration_Guide_DV_1_0.pdf) [レーション](https://www.cisco.com/c/dam/en/us/td/docs/security/stealthwatch/ISE/7_4_ISE_Configuration_Guide_DV_1_0.pdf) ガイド 7.4 [英語] および Cisco Identity Services Engine リリース 2.2 [管理者ガイドを](https://www.cisco.com/c/ja_jp/td/docs/security/ise/2-2/admin_guide/b_ise_admin_guide_22/b_ise_admin_guide_22_chapter_01100.html) 参照してください。追加の製品情報については、Cisco Identity [Services](https://www.cisco.com/c/ja_jp/support/security/identity-services-engine/series.html) Engine ページにアク セスしてください。ISE

#### <span id="page-14-0"></span>クロスサイト リクエスト フォージェリ(CSRF)に対する保護(7.3.0 お よび 7.3.1 のみ)

システムを v7.3.0 または v7.3.1 から v7.4.0 に更新する場合は、このセクションの手順に従ってくださ い。v7.3.2 から v7.4.0 に更新する場合、このセクションは省略できます。

CSRF 攻撃に対する保護を強化するために、HTTPS クライアントは状態変更 HTTPS リクエストの 一部として CSRF トークンを送信する必要があります。CSRF トークンはセッション固有であり、認証 時に「XSRF-TOKEN」という Cookie で返されます。HTTPS クライアントは、HTTPS リクエストを行う ときに、HTTPS ヘッダー「X-XSRF-TOKEN」をこの Cookie の値に設定する必要があります。追加さ れたこの保護の一環として、認証 API スクリプトが HTTP 401 エラーで失敗することがあります。

API スクリプトを更新する手順は、環境によって異なる場合があります。クラスタを v7.3.0 または v7.3.1 から v7.4.0 に更新する前に、API スクリプトに次の変更を加えたことを確認してください。

- 1. HTTPS クライアントの認証時に、XSRF-TOKEN Cookie で返された CSRF トークンを保存しま す。
- 2. すべての HTTPS リクエスト(「GET」を除く)で、スクリプトは「X-XSRF-TOKEN」という HTTP ヘッダーを介してこの保存された値を返す必要があります。
- 3. スクリプトは再認証のたびに、保存されている CSRF トークンの値を更新する必要がありま す。

API スクリプトを更新する前にクラスタを更新する必要がある場合は[、シスコサポート](#page-66-0)にお Ð 問い合わせください。

### <span id="page-14-1"></span>セキュリティ分析とロギング(オンプレミス)

セキュリティ分析とロギング(オンプレミス) の以前のバージョンをアンインストールしない でください。アンインストールすると、既存のデータが削除されます。

Secure Network Analytics v7.4.0 に正常に更新されたら、必ず セキュリティ分析とロギング(オンプ レミス) v3.0.0 にアップグレードしてください。アプリケーションの以前のバージョンは、v7.4.0 と互換 性がないため、アップグレードしないと セキュリティ分析とロギング(オンプレミス) にアクセスできま せん。Software Central から必要なファイルをダウンロードしたら、次の手順を実行して セキュリティ 分析とロギング(オンプレミス) をインストールします。

- 1. プライマリ Manager にログインします。
- 2. [グローバル設定(Global Settings)] アイコンをクリックします。
- 3. [集中管理(Central Management)] を選択します。
- 4. [アプリケーションマネージャー(App Manager)] タブを選択し、ファイルを参照します。
- 5. 画面に表示される指示に従って、ファイルをアップロードします。

セキュリティ分析とロギング(オンプレミス) 展開の詳細については、次のドキュメントを参照してくだ さい。

- [セキュリティ分析とロギング\(オンプレミス\)のリリースノート](https://www.cisco.com/c/en/us/td/docs/security/sal-on-prem/release-notes/csal_op_release_notes.html)
- [シスコのセキュリティ分析とロギング\(オンプレミス\)スタートアップガイド](https://www.cisco.com/c/en/us/td/docs/security/sal-on-prem/getting_started/csal_op_getting_started_firepower.html)
- <span id="page-15-0"></span><sup>l</sup> [セキュリティ分析とロギング\(オンプレミス\):Firepower](https://www.cisco.com/c/en/us/td/docs/security/sal-on-prem/integration/deployment_guide/csal_op_for_fmc_7_0_deploy_guide.html) イベント統合ガイド

#### レポートビルダー

既存の レポートビルダー アプリケーションはアンインストールしないでください。レポート ▲ ビルダー をアンインストールすると、保存済みのレポートや一時ファイルを含めて、関連 付けられているすべてのファイルが削除されます。

v7.4.0 では、レポートビルダーを別のアプリケーションからコアシステムに移動しました。この更新の 一環として、アプリケーションは自動的に削除されます。

既存のアプリケーションをアンインストールする必要はありません。レポートビルダー をアンインス トールすると、保存済みのレポートや一時ファイルを含めて、関連付けられているすべてのファイル が削除されます。レポートビルダーアプリは削除しないでください。

#### <span id="page-15-1"></span>ディスク容量

更新の準備の一環として、パッチとソフトウェア更新ファイルをインストールするための十分な空き ディスク容量が各アプライアンスにあることを確認します。詳細については、「7. [使用可能なディスク](#page-38-0) **[容量の確認](#page-38-0)**」を参照してください。

- <sup>l</sup> 要件:管理対象アプライアンスごとに、個々のソフトウェア更新ファイル(SWU)の 4 倍以上の サイズが必要です。SMC では、Update Manager にアップロードするすべてのアプライアンス SWU ファイルの 4 倍以上のサイズが必要です。
- <sup>l</sup> 管理対象アプライアンス:たとえば、Flow Collector の SWU ファイルが 6 GB の場合、Flow Collector(/lancope/var)パーティションに少なくとも 24 GB の空き容量が必要です(1 つの SWU ファイル  $X$  6 GB  $X$  4 = 24 GB).
- <sup>l</sup> SMC:たとえば、それぞれ 6 GB の 4 つの SWU ファイルを SMC にアップロードする場合、 SMC(/lancope/var)パーティションに少なくとも 96 GB の空き容量が必要です(4 つの SWU ファイル X 6 GB X 4 = 96 GB)。

#### <span id="page-15-2"></span>ホスト名

- <sup>l</sup> 要件:各アプライアンスには一意のホスト名が必要です。他のアプライアンスとホスト名が同 一のアプライアンスは更新できません。また、各アプライアンスのホスト名がインターネットホ ストのインターネット標準要件を満たしていることを確認します。
- <sup>l</sup> 確認:SMC にログインします。[グローバル設定(Global Settings)] アイコン > [Central Management] を選択します。各アプライアンスの [ホスト名(Host Name)] 列を確認します。

### <span id="page-16-0"></span>ドメイン名

- <sup>l</sup> 要件:各アプライアンスには完全修飾ドメイン名が必要です。ドメインが空のアプライアンスは 更新できません。
- <sup>l</sup> 確認:SMC にログインします。[グローバル設定(Global Settings)] アイコン > [Central Management] を選択します。アプライアンスの [アクション(Actions)] メニューをクリックしま す。[アプライアンス構成の編集(Edit Appliance Configuration)] を選択します。[アプライアン ス(Appliance)] タブで、[ホスト名(Host Naming)] を確認します。

#### <span id="page-16-1"></span> $NTP + -\lambda$

- <sup>l</sup> 要件:各アプライアンスに少なくとも 1 台の NTP サーバーが必要です。
- <sup>l</sup> 確認:SMC にログインします。[グローバル設定(Global Settings)] アイコン > [Central Management] を選択します。アプライアンスの [アクション(Actions)] メニューをクリックしま す。[アプライアンス構成の編集(Edit Appliance Configuration)] を選択します。[ネットワーク サービス(Network Services)] タブで、[NTP サーバー(NTP Server)] を確認します。
- <sup>l</sup> 問題のある NTP:130.126.24.53 NTP サーバーがサーバーのリストに含まれている場合は削 除します。このサーバーには問題があることが判明しており、シスコのデフォルトの NTP サー バー リストからはすでに除外されています。

<span id="page-16-2"></span>タイム ゾーン

(仮想アプライアンスをインストールした)仮想ホスト サーバーの設定時刻が正しい時刻 ▲ に設定されていることを確認します。正しくない場合、アプライアンスを起動できないこと があります。

すべてのアプライアンスは協定世界時(UTC)を使用します。

- <sup>l</sup> 要件:更新を開始する前に、アプライアンスが UTC に設定されていることを確認します。
- 仮想ホストサーバー:仮想ホストサーバーが、UTC に対して正しい時刻に設定されていること を確認します。

### <span id="page-16-3"></span>アプライアンスとデータベースのバックアップ

システムをバックアップするための時間を計画してください。バックアップファイルは、更新で問題が 発生した場合に必要です。診断パックは、[シスコサポート](#page-66-0)によるトラブルシューティング時に必要に なります。

バックアップしていないと、更新プロセス中に問題が発生した場合にファイルを回復できま ▲ せん。また、診断パックは[、シスコサポートに](#page-66-0)よるトラブルシューティングが必要な場合に 役立ちます。

このガイドでは、次の手順について説明します。

- 各アプライアンスのバックアップ
- 診断パックの作成
- <sup>l</sup> SMC データベースのバックアップ
- <sup>l</sup> フローコレクタデータベースのバックアップ
- Data Store のバックアップ

バックアップ手順の一環として、各データベースのバックアップの前後に、SMC およびフローコレク タのデータベース スナップショットを削除します。また、フローコレクタのバックアップ手順には、デー タベースのトリミングも含まれています。

詳細については、「5. SMC [およびフローコレクタのデータベースのバックアップ](#page-27-0)」を参照してくださ い。

Data Store が導入されている場合は、Flow Collector データベースの代わりに Data Store <u>▲</u> データベースをバックアップします。詳細については、「6. Data Store [のバックアップ](#page-33-0)」を参 照してください。

# <span id="page-18-0"></span>更新に最適な時間

<span id="page-18-1"></span>アプライアンスを更新するための時間とリソースを計画する際には、次の点を検討してください。

#### ソフトウェア アップデート ファイル

パッチおよびソフトウェア アップデート ファイルのダウンロードには時間がかかります。これらは事 前にダウンロードできます。詳細については、「2. パッチ [ファイルとアップデート](#page-21-0) ファイルのダウン [ロード」](#page-21-0)を参照してください。

### <span id="page-18-2"></span>すべてのアプライアンス

- <sup>l</sup> 時間:この更新のパッチが各アプライアンスにインストールされるまでに最大 90 分かかること があります。ソフトウェアの更新プロセスは、アプライアンスごとに完了するまで約 30 分かか ります。ただし、ネットワークの状況によって長くなることがあります。この概算時間には、 ユーザー環境によって異なるバックアップと診断パックの作成に必要な時間は含まれていま せん。
- <sup>l</sup> 少量:システムのトラフィック量が比較的少ないときに、システム全体を一度に更新することを お勧めします。
- 再起動:アプライアンスは、再起動プロセス中はデータを収集しません。ただし、現在のデー タは保持されます。

#### <span id="page-18-3"></span>SMC と Flow Collector

- <sup>l</sup> 前回の再起動またはアクティブ:SMC と Flow Collector は、更新プロセスを開始する前に 1 時間以上 7 日未満連続で実行されている必要があります。この条件を満たしていない場合、 移行の安全スイッチにより SWU ファイルはインストールされません。この再起動の要件は、 パッチのインストールには適用されません。
- <sup>l</sup> フローコレクタ:フローコレクタを更新して実行すると、SMC が更新されるまで、SMC に送信さ れるデータがフローコレクタにキャッシュされます。ただし、更新プロセスはできる限り短時間 で終わらせたいものです。そのため、すべてのアプライアンスの準備を整えて一度に更新す るのが、最も成功するアプローチであると言えます。

Central Management から Flow Collector を削除しないでください。削除すると、それらのフ ロー コレクタに関する履歴データが SMC から失われます。

#### <span id="page-18-4"></span>通信

更新プロセスの実行時は、SMC とアプライアンス間の通信が停止し、更新およびリブートが行われ ます。

[Central Management] のインベントリでは、アプライアンスのステータスが [構成チャネルのダウン (Config Channel Down)] に変わります。更新が完了すると、通信が再確立され、アプライアンスの ステータスが [アップ(Up)] に戻ります。「9. v7.4.0 [ソフトウェアアップデートのインストール」](#page-44-0)を参照し てください。

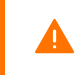

クラスタ内の次のアプライアンスを更新する前に、アプライアンスのステータスが [アップ (Up)] と表示されていることを確認します。

# <span id="page-19-0"></span>更新プロセスの概要

各パッチおよび SWU ファイルについて、ソフトウェアのインストール順序に必ず従ってくだ さい。更新を成功させるためには、このガイドの手順に従うことを重要です。

更新を成功させ、データ損失を最小限に抑えるためには、手順を順番に実行する必要があります。

1. [クラスタの確認](#page-20-0) 2. パッチ ファイルとアップデート [ファイルのダウンロード](#page-21-0) 3. [アプライアンスの設定のバックアップ](#page-25-0) 4. [診断パックの作成](#page-26-0) 5. SMC [およびフローコレクタのデータベースのバックアップ](#page-27-0) 6. Data Store [のバックアップ](#page-33-0) 7. [使用可能なディスク容量の確認](#page-38-0) 8. [パッチのインストール](#page-40-0) 9. v7.4.0 [ソフトウェアアップデートのインストール](#page-44-0) 10. [データノードへのパッチ](#page-53-0) SWU のインストール 11. ハイ [アベイラビリティの設定](#page-57-0) 12. [デスクトップクライアントのインストール](#page-60-0)

13. SMC/Manager [フェールオーバーロールの確認](#page-64-0)

## <span id="page-20-0"></span>1. クラスタの確認

すべてのアプライアンスに正しいソフトウェア バージョンがインストールされていることを 確認します。これは、更新を成功させるために不可欠な手順です。

クラスタを確認して、各アプライアンスのソフトウェアバージョンを確認します。各アプライアンスの現 在のソフトウェアバージョンが 7.3.0、7.3.1、または 7.3.2 であることを確認するには、以下の手順を 実行します。

1. SMC に admin としてログインします。

https://<SMC IP address>

- 2.  $\boldsymbol{\breve{\varphi}}$  ([グローバル設定(Global Settings)])アイコンをクリックします。
- 3. [Central Management] を選択します。
- 4. [アップデートマネージャ(Update Manager)] タブを選択し、[システムアップデート(System Updates)] セクションを見つけます。
- 5. [インストールされているバージョン(Installed Version)] 列を確認して、すべてのアプライアン スで 7.3.x の同じバージョンがインストールされていることを確認します。

同一バージョン:すべてのアプライアンスで 7.3.x の同じソフトウェアバージョンが使用されて いることを確認してください。たとえば、SMC に 7.3.2 がインストールされている場合、クラスタ 内の他のアプライアンスにも 7.3.2 がインストールされている必要があります。

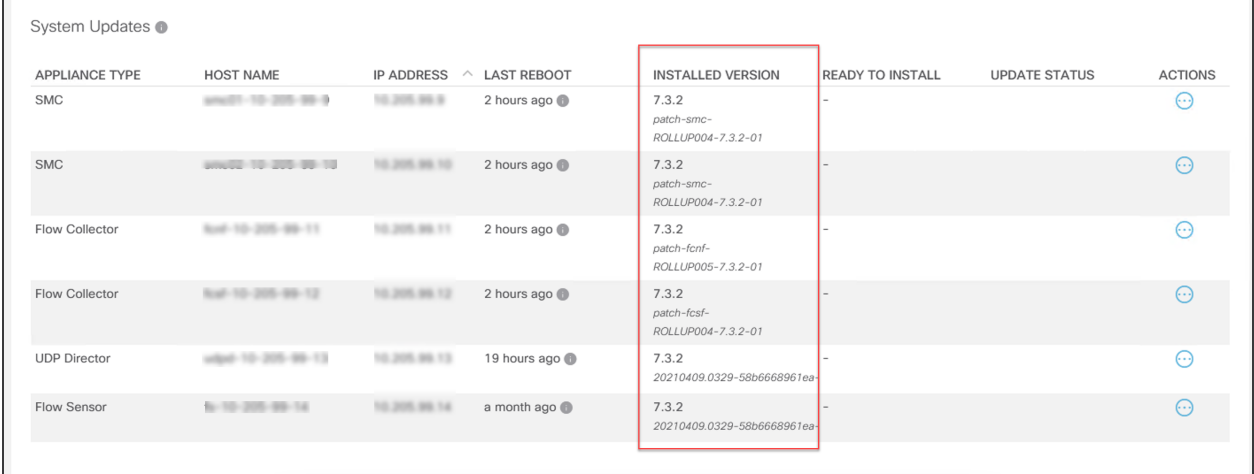

更新プロセスを開始した後は、アプライアンスの追加または削除、クラスタ設定の変更、 アプライアンスでの設定変更、アプライアンスのフェールオーバーロールの変更は行わな いでください。

## <span id="page-21-0"></span>2. パッチ ファイルとアップデート ファイルのダウン ロード

ライセンスを管理するには、パッチをダウンロードし、更新ファイルをダウンロードして、Cisco スマー トアカウント([https://software.cisco.com](https://software.cisco.com/))にログインします。

<span id="page-21-1"></span>次の手順に従って、アカウントに記載されているパッチと v7.4.0 SWU をダウンロードします。

#### 1. Cisco Software Central へのログイン

- 1. [https://software.cisco.com](https://software.cisco.com/) で Cisco Software Central にログインします。
- 2. [ダウンロードと管理(Download and manage)] セクションで、[ダウンロードにアクセス(Access downloads)] を選択します。
- 3. [製品の選択(Select a Product)] フィールドが表示されるまで下にスクロールします。
- 4. Stealthwatch パッチにアクセスし、ファイルを更新するには、次の 2 つの方法があります。
	- <sup>l</sup> 名前で検索:[製品の選択(Select a Product)] フィールドに Secure Analytics (Stealthwatch)と入力します。Enter を押します。
	- <sup>l</sup> メニューで検索:[すべてを参照(Browse All)] をクリックします。[セキュリティ (Security)] > [Secure Analytics(Stealthwatch)] > [Cisco Secure Network Analytics (Stealthwatch)] を選択します。

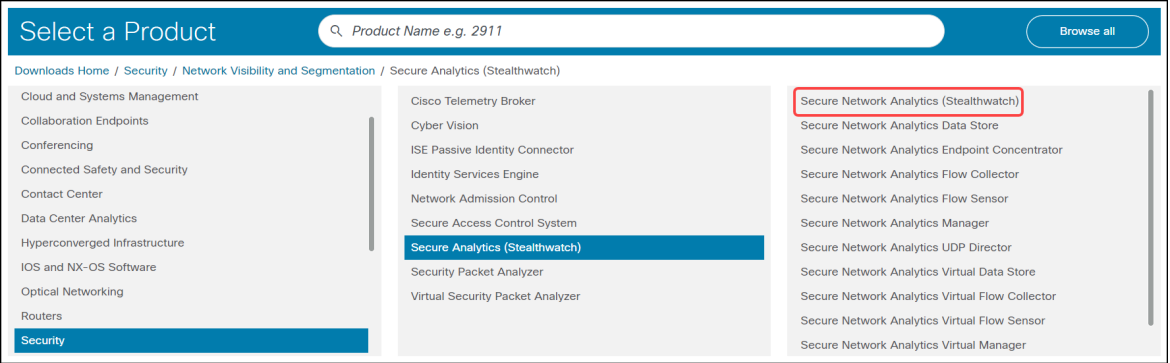

## <span id="page-21-2"></span>2. パッチのダウンロード

1. [Cisco Secure Network Analytics(Stealthwatch)] メニューから、アプライアンスモデルを選択 します。

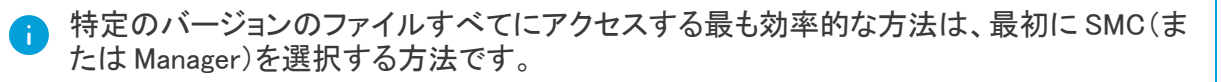

2. [ソフトウェアタイプの選択(Select a Software Type)] の下にある [Stealthwatch パッチ (Stealthwatch Patches)] を選択します。

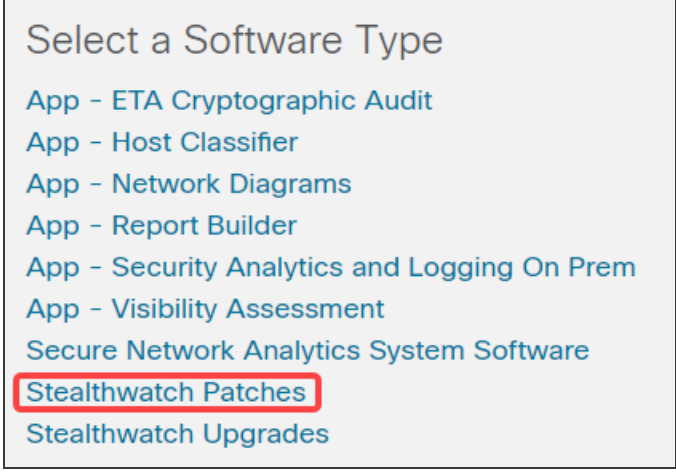

3. [最新リリース(Latest Release)] 列で、アプライアンスにインストールされている現在のソフト ウェアバージョンを選択します。たとえば、アプライアンスに 7.3.2 がインストールされている場 合は、[7.3.2] を選択します。

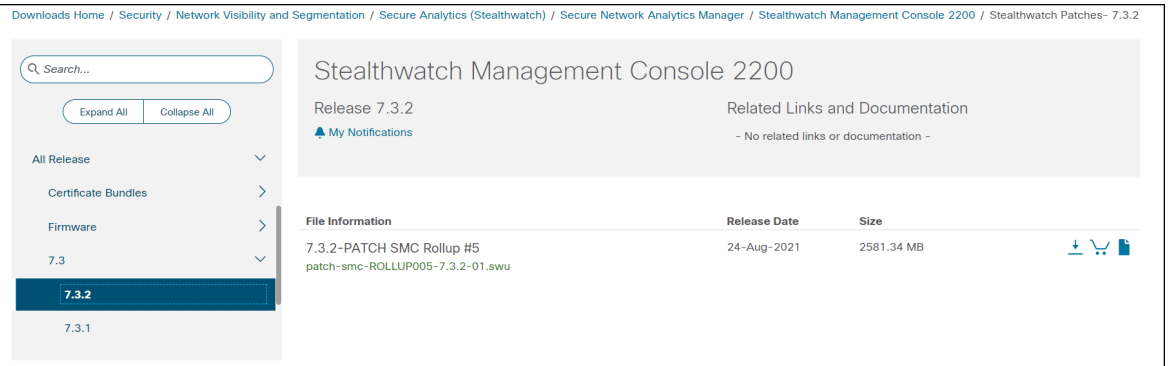

4. ダウンロード:[ダウンロード(Download)] アイコンをクリックするか、または [カートに追加 (Add to Cart)] アイコンをクリックします。

選択したアプライアンスのすべてのパッチをダウンロードします。

アプライアンス固有のロールアップパッチや一般的なアップデートパッチ(すべてのアプラ イアンスに適用される CIMC ファームウェアバージョンとシスコのバンドルパッチを含む)を 含む、バージョンのすべてのファイルをダウンロードしてください。

5. [これらの手順を](#page-21-2)繰り返して、クラスタ内のすべてのアプライアンスにすべてのパッチをダウン ロードします。この更新に必要なすべてのファイルがダウンロードされていることを確認する には、SWU [ファイルの](#page-24-0)表を参照してください。

### <span id="page-23-0"></span>3. 更新ファイルのダウンロード

1. [Stealthwatch] メニューに戻ります。アプライアンスタイプとアプライアンスモデルを選択しま す。

特定のバージョンのファイルすべてにアクセスする最も効率的な方法は、最初に SMC(ま たは Manager)を選択する方法です。

2. [ソフトウェアタイプの選択(Select a Software Type)] の下にある [Stealthwatch アップグレー ド(Stealthwatch Upgrades)] を選択します。

Select a Software Type App - ETA Cryptographic Audit App - Host Classifier App - Network Diagrams App - Report Builder App - Security Analytics and Logging On Prem App - Visibility Assessment **Secure Network Analytics System Software Stealthwatch Patches Stealthwatch Upgrades** 

- 3. [最新リリース(Latest Release)] 列で、[7.4.0] を選択します。
- 4. ダウンロード:[ダウンロード(Download)] アイコンをクリックするか、または [カートに追加 (Add to Cart)] アイコンをクリックします。
	- 選択したアプライアンスアフィアンスに表示されている更新ファイルをダウンロード します。
	- <sup>l</sup> 関連ソフトウェア:[関連ソフトウェア(Related Software)] セクションを使用して、その他 すべてのアプライアンスの更新ファイルをダウンロードします。このセクションにパッチ が表示されている場合は、更新後にそれらのパッチをインストールします。
- 5. この更新に必要なすべてのファイルがダウンロードされていることを確認するには、[SWU](#page-24-0) ファ [イルの](#page-24-0)表を参照してください。何らかの更新ファイルがない場合は、[これらの手順](#page-23-0)を繰り返し て、別のアプライアンスの更新ファイルをダウンロードします。

#### <span id="page-24-0"></span>SWU ファイル

この更新に必要なすべてのファイルがダウンロードされていることを確認します。ファイルが不足し ている場合は、「2. パッチ ファイルとアップデート [ファイルのダウンロード」](#page-21-0)に進みます。

Cisco Software Central には、ここに示されている番号よりも新しいパッチロールアップ番 m 号がある可能性があります。最新のパッチをダウンロードしてインストールしてください。

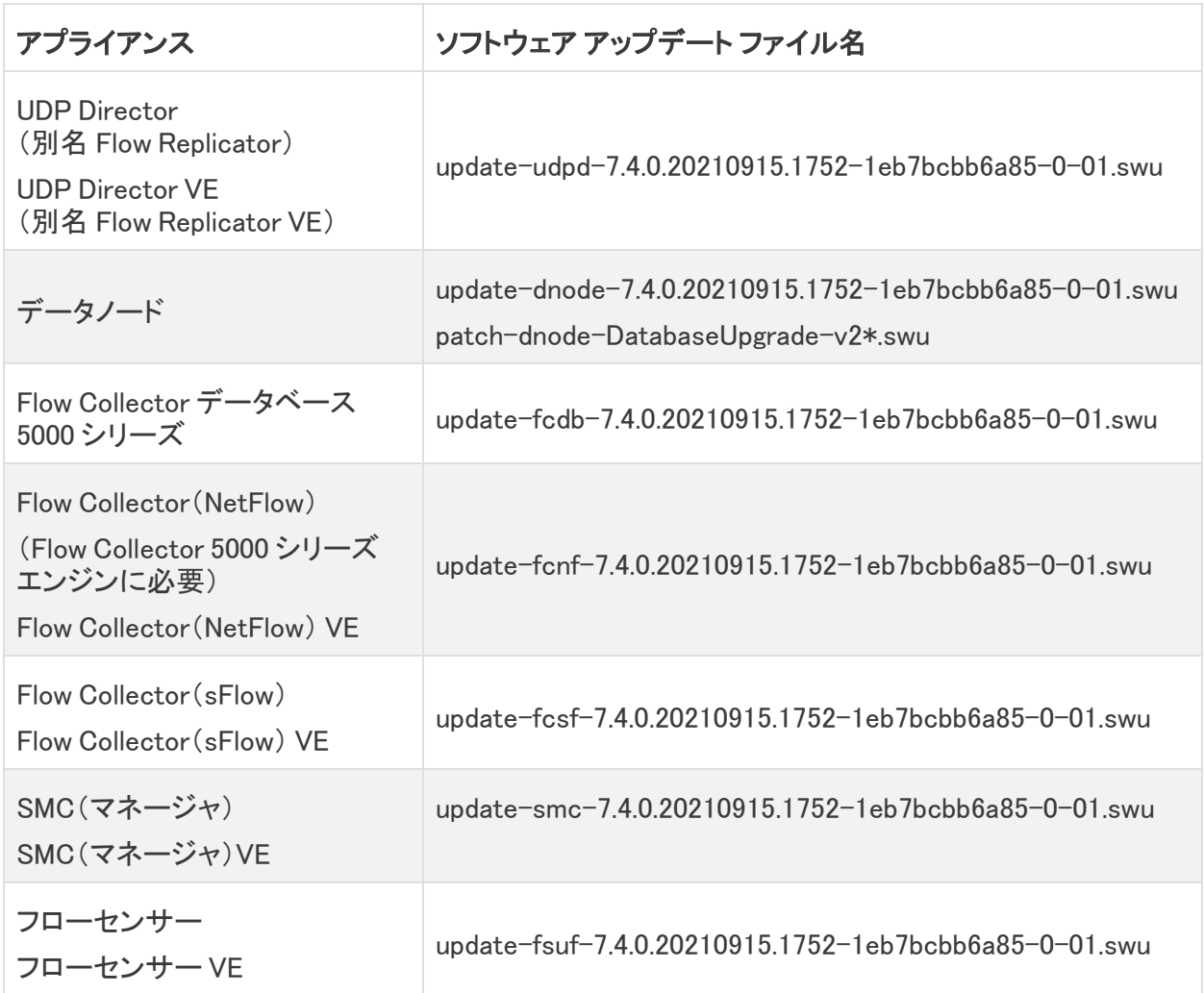

# <span id="page-25-0"></span>3. アプライアンスの設定のバックアップ

バックアップしていないと、更新プロセス中に問題が発生した場合にファイルを回復できません。こ れらの手順は、データ損失を最小限に抑えるために重要です。

各アプライアンスの設定を必ずバックアップしてください。

次の手順に従って、[アプライアンス マネージャ(Appliance Manager)] からアプライアンスを選択し、 構成時の設定のバックアップ ファイルを作成します。

- 1. [Central Management] > [アプライアンスマネージャ(Appliance Manager)] を開きます。
- 2. SMC の [アクション(Actions)] メニューをクリックします。
	- <sup>l</sup> [すべての管理対象アプライアンス(All Managed Appliances)]:Central Manager によっ て管理されているすべてのアプライアンスの設定をバックアップするには、プライマリ SMC を選択します。
	- <sup>l</sup> [個々の管理対象アプライアンス(Individual Managed Appliance)]:[Central Management] の個々のアプライアンスの設定をバックアップするには、アプライアンス の [アクション(Actions)] メニューを選択します。たとえば、フロー センサーのバック アップだけが必要な場合は、フロー センサーの [アクション(Actions)] メニューを選択 します。
- 3. [Support] を選択します。
- 4. [Configuration Files] タブを選択します。
- 5. [バックアップ操作(Backup Actions)] ドロップダウンをクリックします。
- 6. [バックアップの作成(Create Backup)] を選択します。
- 7. 「4. [診断パックの作成](#page-26-0)」。

SMC/Central Manager:プライマリ SMC および Central Manager をバックアップすると、SMC のバックアップ設定ファイルと Central Management のバックアップ設定ファイルが作成されま す。

SMC およびフローコレクタをバックアップする場合は、データベースもバックアップする必 要があります。これらのアプライアンスを完全に復元するには、両方のバックアップが必 要です。SMC およびフローコレクタデータベースのバックアップの詳細については、[「5.](#page-27-0) SMC [およびフローコレクタのデータベースのバックアップ」](#page-27-0)を参照してください。

# <span id="page-26-0"></span>4. 診断パックの作成

診断パックがあると[、シスコサポート](#page-66-0)による問題のトラブルシューティングが必要な場合に役立ちま す。

アプライアンス管理を使用して診断パックを作成するには、次の手順を実行します。

- 1. アプライアンス管理インターフェイスにログインします。
- 2. [サポート(Support)] > [診断パック(Diagnostics Pack)] の順にクリックします。
- 3. [診断パックの作成(Create Diagnostics Pack)] をクリックします。

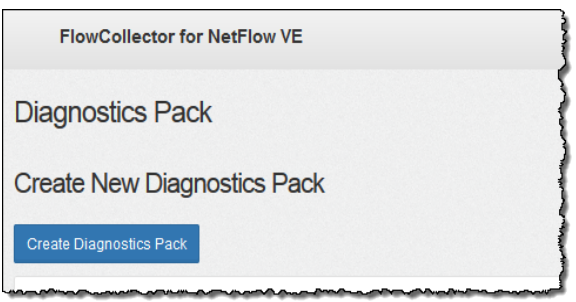

4. [ダウンロード(Download)] をクリックして、診断パック(GPG)ファイルを任意の場所に保存し ます。このプロセスに数分かかることがあります。

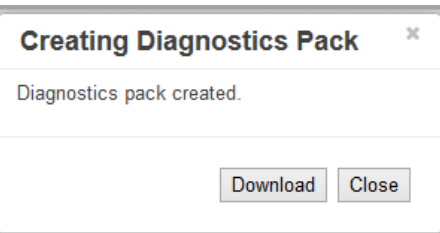

5. [閉じる(Close)] をクリックして進捗状況ウィンドウを閉じます。

タイムアウト:大規模なシステムでは、タイムアウトが原因で診断パックの生成に失敗する ことがあります。これに対処するには、アプライアンスの SSH コンソールを開き、 doDiagPack コマンドを実行します。これにより、診断パックの生成時にタイムアウトを 防ぐことができます。

診断パックは /lancope/var/admin/diagnostics にあります。

## <span id="page-27-0"></span>5. SMC およびフローコレクタのデータベースの バックアップ

バックアップしていないと、更新プロセス中に問題が発生した場合にファイルを回復できま ▲ せん。手順に従って、データベースのバックアップのすべての手順を実行してください。 サ ポートが必要な場合は、[シスコサポート](#page-66-0)までお問い合わせください。

SMC およびフローコレクタの診断パックを作成したら、データベースを必ずバックアップしてくださ い。サポートが必要な場合は[、シスコサポート](#page-66-0)までお問い合わせください。

このプロセスには、次の手順が含まれます。

1. [フローコレクタデータベースのトリミング](#page-27-1) 2. [データベースのスナップショットの削除](#page-29-1) 3. [リモートファイルシステムへのバックアップ](#page-30-0) 4. [データベースのスナップショットの削除](#page-32-0)

#### <span id="page-27-1"></span>1. フローコレクタデータベースのトリミング

フローコレクタデータベースのバックアップが完了するまでに数日かかる場合があり、また、データ ベースが大きい場合はネットワークの速度が低下します。データベースをバックアップする前に、フ ローコレクタデータベースをトリミングすることを推奨します。これにより、フローの保存に使用できる ディスク容量が解放され、データベースのバックアップにかかる時間が短縮されます。

フローコレクタには、ディスク領域と、1 日あたりに収集されたデータ量に基づいて最大日数が保存 されます。最大(/lancope/var パーティションの 75%)に達すると、データベースは最初に最も古い データを削除して新しいデータを保存できるようにします。

#### <span id="page-27-2"></span>1. データベースストレージの統計情報の確認

次の手順に従って、データベースストレージを確認します。

- 1. フロー コレクタ アプライアンス管理インターフェイスにログインします。
- 2. [サポート(Support)] > [データベースストレージの統計情報(Database Storage Statistics)] を選択します。
- 3. [キャパシティ(Capacity)]、[フローデータの概要(Flow Data Summary)]、および [CIイベント データの概要(CI Event Data Summary)](または [セキュリティイベントデータの概要 (Security Event Data Summary)])に保存されている日数を確認します。

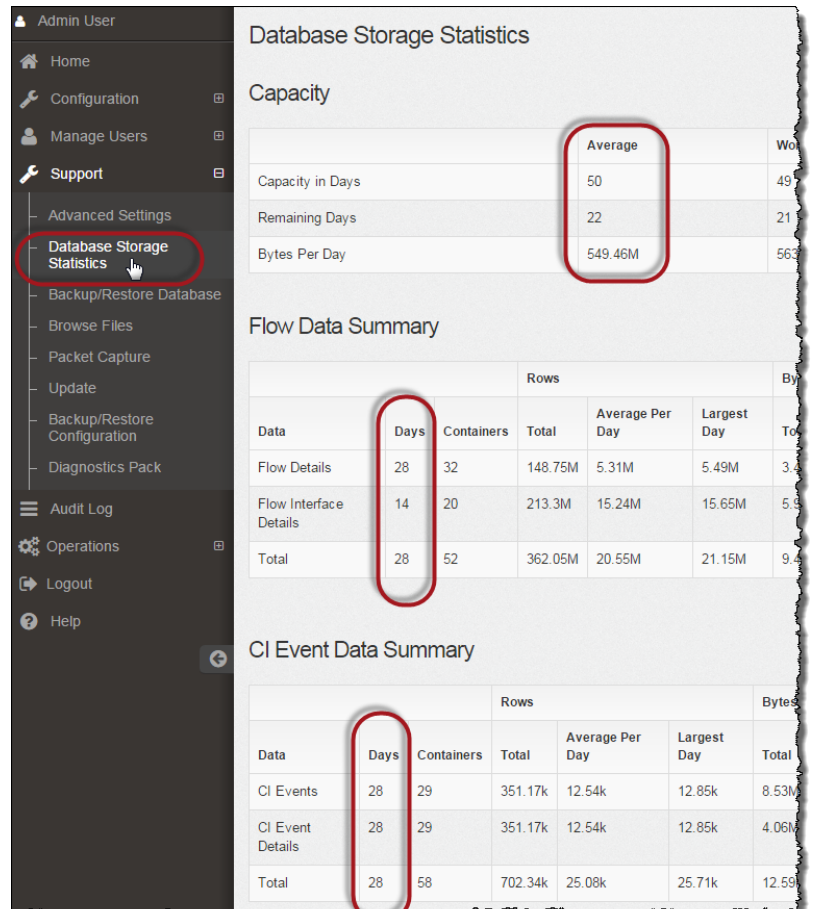

#### <span id="page-28-0"></span>2. インターフェイスの詳細のトリミング

フロー インターフェイス データは、エクスポータのインターフェイスに関連するデータです。 Stealthwatch でフロー インターフェイス データおよびフローデータを保存します。フローインターフェ イスのデフォルト設定では、システムによってフローデータがプッシュされるため、可能な限り、すべ てのインターフェイスの統計情報を保持できます。

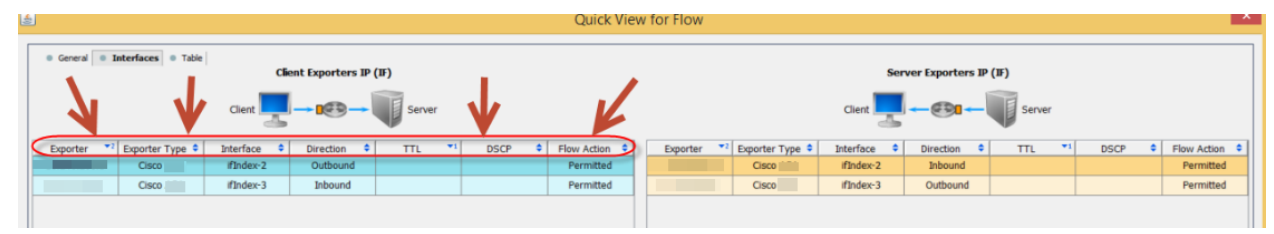

このデータのバックアップ処理には時間がかかります。すべてのデータが必要なわけではない場合 は、保存期間を短くします(例:7日)。この期間よりも古いデータは失われます。

指定した保存期間よりも古いインターフェイス統計データのデータベースを消去し、フローを保存す るために使用可能なディスク領域を解放するには、次の手順を実行します。

- 1. admin ユーザーとして デスクトップ クライアント にログインします。
- 2. [企業(Enterprise)] ツリーでフローコレクタを見つけます。プラス(+)記号をクリックしてコンテ ナを展開します。
- 3. [フローコレクタ(Flow Collector)] を右クリックします。[設定(Configuration)] > [プロパティ (Properties)] を選択します。
- 4. [フローコレクタのプロパティ(Flow Collector Properties)] ダイアログボックスで、[詳細設定 (Advanced)] をクリックします。
- 5. [フロー インターフェイス データの保存(Store flow interface data)] を選択します。
- 6. 保存期間を短く設定します。 たとえば、期間を最大 7 日に設定すると、7 日前より古いデータは失われます。
- 7. [OK] をクリックします。
- 8. 5 分待ってから次の手順に進みます。

#### <span id="page-29-0"></span>3. フローの詳細と CI イベントデータのトリミング

フローコレクタデータベースのフローの詳細と CI イベント/詳細のサイズを縮小するには、[シスコサ](#page-66-0) [ポート](#page-66-0)にお問い合わせください。この手順は任意であり、トリミングプロセスは完了までに数分しか かかりませんが、プロセスにはガイダンスが必要です。

NetFlow をトリミングするときは、フローコレクタデータベースのフローの詳細と CI イベント/詳細を 保持する日数を指定します。この設定では、次の 2 つが発生します。

- データベースは、入力した日数まで切り捨てられます。
- <sup>l</sup> データベースは、最も古い日付に基づいて古いデータからロールアウトを開始しますが、でき るだけ多くを保存しようとはしません。

#### <span id="page-29-1"></span>2. データベースのスナップショットの削除

バックアップファイルを作成する前に、次の手順を使用して、SMC およびフローコレクタデータベー スに保存されているスナップショットを削除してください。

SMC またはフローコレクタデータベースのスナップショットを削除してください。これは、 バックアップを成功させるために不可欠な手順です。

- 1. SMC またはフローコレクタ アプライアンスのデータベースのコンソールに admin としてログイ ンします。
- 2. スナップショットの確認:次のように入力します。

/opt/vertica/bin/vsql -U dbadmin -w lan1cope -c "select \* from database snapshots;"

3. スナップショット(存在する場合)の削除:次のように入力します。

/opt/vertica/bin/vsql -U dbadmin -w lan1cope -c "select remove\_ database snapshot('StealthWatchSnap1');"

4. スナップショットフォルダが削除されるまで待機:次を確認します。

ls /lancope/var/database/dbs/sw/v\_sw\_node0001\_data/Snapshots/

結果が空でない場合は、そのまま待機します。データベースのサイズによっては、フォルダが 削除されるまで数分かかる場合があります。

5. 手順 1 ~ 4 を繰り返して、保存されているすべての SMC およびフローコレクタデータベース のスナップショットを削除します。

#### <span id="page-30-0"></span>3. リモートファイルシステムへのバックアップ

データベースをリモートファイルシステムにバックアップするには、次の手順を実行します。

- 領域:リモートファイル システムに、データベースのバックアップを保存するための十分な空 き領域があることを確認します。
- <sup>l</sup> 時間:データベースを 1 回バックアップすると、以後は前回のバックアップからの変更点だけ がバックアップされるため、バックアップにかかる時間は短くなります。このプロセスでは、1 分あたり約 0.5 GB ~ 2 GB のデータがバックアップされます。
- 1. アプライアンス管理インターフェイスに戻ります(ただし、デスクトップクライアントは閉じないで ください)。
- 2. 次の手順を実行して、リモート ファイル システム上に必要となるデータベース バックアップ保 存容量を確認します。
	- 「ホーム(Home)] をクリックします。
	- <sup>l</sup> [ディスク使用量(Disk Usage)] セクションを見つけます。
	- /lancope/var ファイルシステムの [Used (byte)] 列を確認します。データベースのバック アップを保存するためには、リモート ファイル システム上に少なくともこの数値にその 15% を足した分の空き容量が必要です。

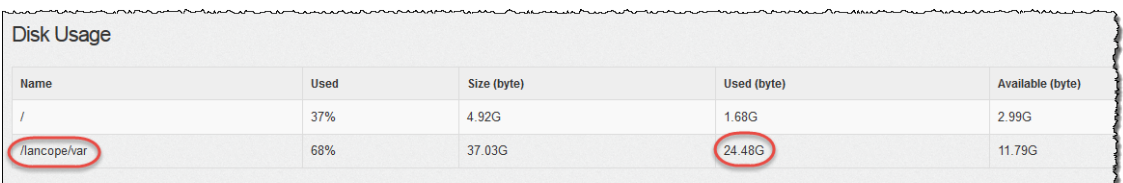

3. [設定(Configuration)] > [リモートファイルシステム(Remote File System)] の順にクリックしま す。

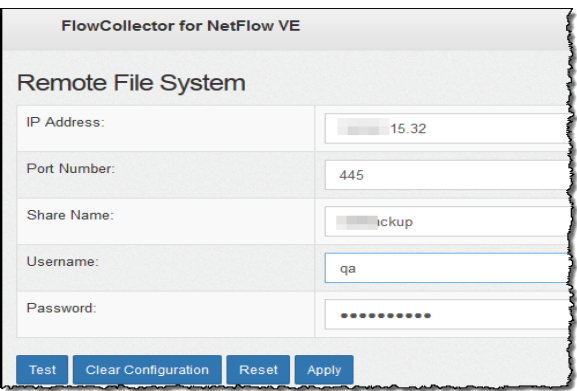

4. バックアップ ファイルを保存するリモート ファイル システムの設定を使用して、フィールドに入 力します。

ファイル共有では CIFS(Common Internet File System)、別名 SMB(Server Message Block) というプロトコルが使用されます。

5. [適用(Apply)] をクリックして、設定ファイルに設定を適用します。

パスワードを入力しても [適用(Apply)] ボタンが有効にならない場合、[リモートファイルシス テム(Remote File System)] ページの空白部分を 1 回クリックすると有効になります。

6. [テスト(Test)] をクリックして、アプライアンスとリモートファイルシステムが相互に通信できる ことを確認します。

テストが完了すると、リモート ファイル システムのページの下部に次のメッセージが表示され ます。

File sharing appears to be properly configured.

7. [サポート(Support)] > [データベースのバックアップおよび復元(Backup/Restore Database)] の順にクリックします。[データベースのバックアップ(Backup Database)] ページが開きます (次の例を参照)。

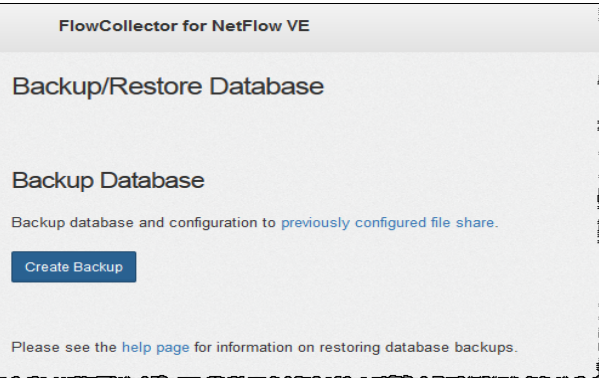

- 8. [バックアップの作成(Create Backup)] をクリックします。このプロセスは長時間かかる場合 があります。
	- <sup>l</sup> バックアップ プロセスの開始後は、マウスをページから離してもプロセスは中断されま せん。ただし、バックアップの実行中に、[キャンセル(Cancel)] をクリックすると、アプラ イアンスを再起動しないとバックアップを再開できなくなる場合があります。
	- <sup>l</sup> バックアップが完了するまで、画面に表示される指示に従います。
	- <sup>l</sup> バックアッププロセスの詳細を確認するには、[ログの表示(View Log)] をクリックしま す。
- 9. [閉じる(Close)] をクリックして進捗状況ウィンドウを閉じます。

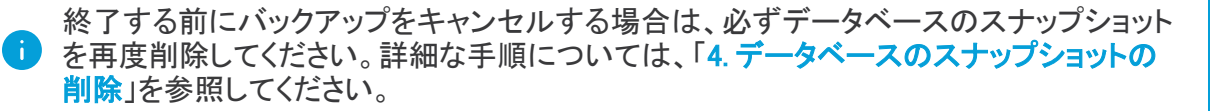

## <span id="page-32-0"></span>4. データベースのスナップショットの削除

バックアップファイルを保存した後、次の手順に従って SMC またはフローコレクタデータベースのス ナップショットを削除します。

SMC またはフローコレクタデータベースのスナップショットを削除してください。これは、更 新を成功させるために不可欠な手順です。

- 1. SMC またはフローコレクタ アプライアンスのデータベースのコンソールに admin としてログイ ンします。
- 2. スナップショットの確認:次のように入力します。

/opt/vertica/bin/vsql -U dbadmin -w lan1cope -c "select \* from database snapshots;"

3. スナップショット(存在する場合)の削除:次のように入力します。

/opt/vertica/bin/vsql -U dbadmin -w lan1cope -c "select remove\_ database snapshot('StealthWatchSnap1');"

#### 4. スナップショットフォルダが削除されるまで待機:次を確認します。

ls /lancope/var/database/dbs/sw/v\_sw\_node0001\_data/Snapshots/

結果が空でない場合は、そのまま待機します。データベースのサイズによっては、フォルダが 削除されるまで数分かかる場合があります。

5. 手順 1 ~ 4 を繰り返して、保存されているすべての SMC およびフローコレクタデータベース のスナップショットを削除します。

# <span id="page-33-0"></span>6. Data Store のバックアップ

Data Store を始めて使用する場合、各タスクの計画と実装については、シスコ プロフェッ ショナル サービスにお問い合わせください。

Data Store データベースのバックアップの詳細については、Data Store [ハードウェア導入およびコン](https://www.cisco.com/c/en/us/support/security/stealthwatch/products-installation-guides-list.html?cachemode=refresh#dsinstall) [フィギュレーション](https://www.cisco.com/c/en/us/support/security/stealthwatch/products-installation-guides-list.html?cachemode=refresh#dsinstall) ガイド [英語] または Data Store Virtual Edition [導入およびコンフィギュレーション](https://www.cisco.com/c/en/us/support/security/stealthwatch/products-installation-guides-list.html?cachemode=refresh#dsinstall) [ガイド](https://www.cisco.com/c/en/us/support/security/stealthwatch/products-installation-guides-list.html?cachemode=refresh#dsinstall) [英語] を参照してください。

Data Store をバックアップするには、以下の手順を実行する必要があります。

- 1. [バックアップホストのストレージ要件を見積もる](#page-33-1)
- 2. [バックアップホストに](#page-34-0) Python 3.7 と rsync 3.0.5 をインストールする
- 3. [バックアップホストを準備する](#page-34-1)
- 4. dbadmin のパスワードレス SSH [アクセスを有効にする](#page-35-0)
- 5. [バックアップホストのバックアップディレクトリを初期化する](#page-35-1)
- 6. Data Store [データベースをバックアップする](#page-37-0)

#### <span id="page-33-1"></span>1. バックアップホストのストレージ要件を見積もる

バックアップサイズを見積もるには、次の手順を実行します。

- 1. データノードのコンソールに root としてログインします。
- 2. 次のコマンドをコピーし、コマンドラインに貼り付けて Enter を押して、vsql を使用してデータ ベースに接続してクエリを実行します。プロンプトが表示されたら、パスワードを入力します。 結果をメモします。

/opt/vertica/bin/vsql -U dbadmin -c "SELECT SUM(used\_bytes) FROM storage containers;"

バックアップホストにバックアップサイズの少なくとも 2 倍のストレージ容量があることを確 認してください。

3. 合計に 2 を掛けて、バックアップホストに必要なストレージ容量を見積もります。

見積もったストレージ要件に基づいて、バックアップを格納するネットワーク上で Linux を 実行しているホストを特定するか、必要なストレージ要件を満たす Linux を実行している ホストを展開します。Stealthwatch アプライアンスとは別の Linux ベースのホストを使用し ます。

#### <span id="page-34-0"></span>2. バックアップホストに Python 3.7 と rsync 3.0.5 をインストール する

Stealthwatch アプライアンスとは別の Linux ベースのホストを使用していることを確認してから、バッ クアップホストに Python 3.7 と rsync 3.0.5 をインストールします。

- 1. バックアップホストのコンソールに root としてログインします。
- 2. コマンドプロンプトで python --version と入力して Enter を押し、インストールされている Python のバージョンを確認します。
	- <sup>l</sup> Python 3.7 がインストールされていない場合は、手順 3 に進みます。
	- <sup>l</sup> Python 3.7 がすでにインストールされている場合は、手順 5 に進みます。
- 3. sudo apt-get updateと入力して Enter を押し、Python を含むパッケージの更新バー ジョンをダウンロードします。プロンプトが表示されたら、パスワードを入力します。
- 4. sudo apt-get install python3.7と入力して Enter を押し、Python 3.7 をインストー ルします。
- 5. コマンドプロンプトで rsync -version と入力して Enter を押し、インストールされている rsync のバージョンを確認します。
	- rsync 3.0.5 がインストールされていない場合は、手順 6 に進みます。
	- rsync 3.0.5 がすでにインストールされている場合は、「3. [バックアップホストを準備す](#page-34-1) [る」](#page-34-1)に進みます。
- 6. sudo apt-get updateと入力して Enter を押し、rsync を含むパッケージの更新バージョ ンをダウンロードします。プロンプトが表示されたら、パスワードを入力します。
- <span id="page-34-1"></span>7. sudo apt-get install rsync と入力して Enter を押し、rsync をインストールします。

#### 3. バックアップホストを準備する

バックアップホストを準備するには、次の手順を実行します。

- 1. バックアップホストのコンソールに root としてログインします(まだログインしていない場 合)。
- 2. コマンドプロンプトで getent passwd | grep dbadminと入力して Enter を押し、この ホストに dbadmin ユーザーアカウントが存在するかどうかを確認します。
	- <sup>l</sup> dbadmin ユーザーアカウントが存在しない場合は、このホストに dbadmin ユーザー アカウントを作成してください。手順 3 に進みます。
	- <sup>l</sup> dbadmin ユーザーアカウントが存在している場合、バックアップホストの準備は完了 です。「4. dbadmin のパスワードレス SSH [アクセスを有効にする](#page-35-0)」に進みます。
- 3. コマンドプロンプトで useradd dbadmin と入力して Enter を押し、dbadmin ユーザーアカ ウントを作成します。
- 4. passwd dbadmin と入力して Enter を押し、dbadmin にパスワードを割り当てます。
- 5. 新しいパスワードを入力して Enter を押し、dbadmin のパスワードを設定します。
- 6. プロンプトが表示されたら、確認のためにパスワードを再入力します。

#### <span id="page-35-0"></span>4. dbadmin のパスワードレス SSH アクセスを有効にする

dbadmin ユーザーアカウントのパスワードレス SSH アクセスを有効にするには、次の手順を実行 します。

- 1. バックアップホストのコンソールに root としてログインします(まだログインしていない場 合)。
- 2. SSH 用にバックアップホストと各データノードの間でポート 22/TCP を開き、rsync 用にバック アップホストと各データノードの間でポート 50000/TCP を開きます。
- 3. OpenSSH の ssh-copy-id に関するドキュメントで詳細を確認します。
- 4. 最初のデータノードに root としてログインします。
- 5. 次のコマンドをコピーし、プレーンテキストエディタに貼り付けます。

ssh-copy-id -i dbadmin@[*hostname*]

- 6. [*hostname*] をバックアップホストのホスト名に置き換えます。
- 7. 更新したコマンドをコピーし、コマンドプロンプトに貼り付けて Enter を押して、dbadmin の SSH 認証キーをバックアップホストにコピーします。
- 8. 次のコマンドをコピーし、プレーンテキストエディタに貼り付けます。

ssh 'dbadmin@[*hostname*]'

- 9. [*hostname*] をバックアップホストのホスト名に置き換えます。
- 10. 更新したコマンドをコピーし、コマンドプロンプトに貼り付けて Enter を押し、このデータノード からパスワードなしで SSH 経由でリモートホストのコンソールにログインできることを確認しま す。

パスワードなしで SSH 経由でリモートホストのコンソールにログインできることを確認して ください。

## <span id="page-35-1"></span>5. バックアップホストのバックアップディレクトリを初期化する

バックアップホストのバックアップディレクトリを初期化するには、次の手順を実行します。

- 1. 最初のデータノードのコンソールに root としてログインします。
- 2. コマンドプロンプトで python --version と入力して Enter を押し、インストールされている Python のバージョンを確認します。

データベースにバックアップするときに同じデータノードを使用するため、バックアップディ レクトリの初期化に使用するデータノードを書き留めておきます(「6. Data Store [データ](#page-37-0) [ベースをバックアップする](#page-37-0)」)。

- 3. su dbadmin と入力して Enter を押し、以降のコマンドを dbadmin ユーザーとして実行 します。
- 4. 次のコマンドをテキストエディタにコピーします。ssh [*backup-host-ip*]
- 5. [backup-host-ip] をバックアップホストの IP アドレスに置き換えます。
- 6. 更新したコマンドをコピーし、コマンドプロンプトに貼り付けて Enter を押して、バックアップホ ストのインターフェイスに dbadmin としてパスワードなしでログインできることを確認します。 バックアップホストからパスワードの入力を求められる場合は、設定を確認します。
- 7. cd /home/dbadmin と入力して Enter を押し、ディレクトリを変更します。
- 8. mkdir backups と入力して Enter を押し、backups ディレクトリを作成します。
- 9. exit と入力して Enter を押し、データノードのコマンドラインプロンプトに戻ります。
- 10. vi pw.ini と入力して Enter を押し、pw.ini バックアップ パスワード ファイルを作成して 編集します。

setup-sw-datastore-secure-connectivity スクリプトを使用して dbadmin のパスワードを更新する場合は、pw.ini バックアップ パスワード ファイルに保存されて いるパスワードも更新する必要があります。これを行わないとバックアップが失敗します。

11. 次の行をプレーンテキストエディタにコピーします。

```
[Passwords]
dbPassword = [dbadmin-password]
```
- 12. [dbadmin-password] を Data Store の dbadmin パスワードに更新します。
- 13. 更新した行をコピーし、pw.ini バックアップ パスワード ファイルに貼り付けます。
- 14. Esc を押してから、:wq と入力して Enter を押し、変更を保存して終了します。
- 15. chmod 640 pw.ini と入力して Enter を押し、pw.ini ファイルの権限を変更して、 dbadmin ユーザーにファイルの読み取りと編集を許可します。
- 16. vi config.ini と入力して Enter を押し、config.ini バックアップ設定ファイルを作成 して編集します。
- 17. 次の行をコピーし、プレーンテキストエディタに貼り付けます。

```
[Mapping]
v_sw_node0001 = backup-host-ip:/home/dbadmin/backups
v_sw_node0002 = backup-host-ip:/home/dbadmin/backups
v_sw_node0003 = backup-host-ip:/home/dbadmin/backups
[Misc]
snapshotName = data store backup
passwordFile = /home/dbadmin/pw.ini
enableFreeSpaceCheck = True
retryCount = 2retryDelay = 1
[Transmission]
encrypt = true
checksum = true
```

```
concurrency_backup = 2
concurrency restore = 2
```
- 18. backup-host-ip をバックアップホストの IP アドレスに置き換えます。
- 19. [Mapping] の下のホスト名がデータノードと一致しない場合は、それらのホスト名を更新し ます。

4 つ以上のデータノードを環境に展開した場合は、各データノードのエントリがあることを 確認します。

- 20. 更新した行をコピーし、config.ini ファイルに貼り付けます。
- 21. Esc を押してから、:wq と入力して Enter を押し、変更を保存して終了します。
- 22. vbr -t init -c config.ini と入力して Enter を押し、Data Store のバックアップを受 信するバックアップホストの /home/dbadmin/backups ディレクトリを初期化します。

たとえば、[Central Management] の [アップデートマネージャ(Update Manager)] を使用して Flow Collector を更新した場合、新しい Flow Collector SWU ファイルをアップロードするまで、ファイルは SMC ファイルシステムに残ります。

### <span id="page-37-0"></span>6. Data Store データベースをバックアップする

- 1. バックアップ ホスト ディレクトリの初期化に使用したのと同じデータノードのコンソールに root としてログインします(「5. [バックアップホストのバックアップディレクトリを初期化す](#page-35-1) [る」](#page-35-1))。
- 2. su dbadmin と入力して Enter を押し、以降のコマンドを dbadmin ユーザーとして実行 します。
- 3. vbr -t backup -c config.ini --debug 3 --dry-run と入力して Enter を押 し、バックアップを作成せずにバックアップのテストを実行します。
	- <sup>l</sup> バックアップのテストに成功した場合は、Data Store をバックアップします。手順 4 に進 みます。
	- <sup>l</sup> バックアップのテストに失敗した場合は、/tmp/vbr ディレクトリのデバッグログファイ ルを確認し、根本原因を解決してからバックアップのテストを再度実行します。

問題を解決できない場合は、[シスコサポートに](#page-66-0)お問い合わせください。

- 4. vbr -t backup -c config.ini と入力して Enter を押し、Data Store をバックアップホ ストの /home/dbadmin/backups ディレクトリにバックアップします。
- 5. 「7. [使用可能なディスク容量の確認](#page-38-0)」に進みます。

# <span id="page-38-0"></span>7. 使用可能なディスク容量の確認

各アプライアンスのディスク容量をチェックして、パッチとソフトウェア更新ファイル用の十分な空き 容量があることを確認します。

Update Manager にアップロードするすべてのアプライアンス SWU ファイルについて、SMC に十分な空き容量があることを確認します。また、各アプライアンスに十分な空き容量が あることを確認します。

- <sup>l</sup> SMC:SWU が [Central Management] の [アップデートマネージャ(Update Manager)] にアップ ロードされると、更新中に SMC の追加容量が使用されます。ファイルは、同じタイプの別の ファイルによって置き換えられるまで、SMC([Central Management])上に保持されます。 Update Manager にアップロードするすべてのアプライアンス SWU ファイルについて、SMC に 十分な空き容量があることを確認します。たとえば、[Central Management] の [アップデートマ ネージャ(Update Manager)] を使用して Flow Collector を更新した場合、新しい Flow Collector SWU ファイルをアップロードするまで、ファイルは SMC ファイルシステムに残りま す。
- 管理対象アプライアンス: [Central Management] の [アップデートマネージャ(Update Manager)] を使用してアプライアンスを更新すると、更新が完了した後に SWU がアプライア ンスのファイルシステムから削除されます。たとえば、[Central Management] の [アップデート マネージャ(Update Manager)] を使用して Flow Collector を更新した場合、更新が完了する と、そのファイルは Flow Collector ファイルシステムから削除されます。

以下の手順を使用して、SMC と各管理対象アプライアンスにパッチとソフトウェア更新ファイルをイ ンストールするための十分な空き容量があることを確認します。

- 1. アプライアンス管理インターフェイスにログインします。
- 2. [ホーム(Home)] をクリックします。
- 3. [ディスク使用量(Disk Usage)] セクションを見つけます。
- 4. [空き容量(Available)](バイト)列を確認し、/lancope/var/ パーティションに必要な空き容量 があることを確認します。
	- <sup>l</sup> 要件:管理対象アプライアンスごとに、個々のソフトウェア更新ファイル(SWU)の 4 倍 以上のサイズが必要です。SMC では、Update Manager にアップロードするすべてのア プライアンス SWU ファイルの 4 倍以上のサイズが必要です。
	- <sup>l</sup> 管理対象アプライアンス:たとえば、Flow Collector の SWU ファイルが 6 GB の場合、 Flow Collector(/lancope/var)パーティションで少なくとも 24 GB の空き容量が必要で す(1 つの SWU ファイル x 6 GB x 4 = 24 GB)。
	- <sup>l</sup> SMC:たとえば、それぞれ 6 GB の 4 つの SWU ファイルを SMC にアップロードする場 合、SMC(/lancope/var)パーティションに少なくとも 96 GB の空き容量が必要です(4 つの SWU ファイル X 6 GB X 4 = 96 GB)。

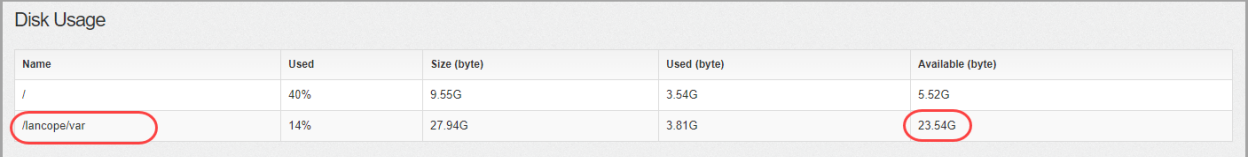

- 5. アプライアンスのディスク容量を拡張する必要がある場合は、使用しているアプライアンスの [インストールガイド](https://www.cisco.com/c/en/us/support/security/stealthwatch/products-installation-guides-list.html?cachemode=refresh#veinstall) [英語] の「Data Storage」セクションを参照してください。
- 6. ステップ 1 〜 5 を繰り返して、各アプライアンスの空き容量を確認します。

# <span id="page-40-0"></span>8. パッチのインストール

ソフトウェアアップデートを開始する前に、アプライアンスに最新のパッチをインストールしていること を確認してください。パッチのダウンロードについては、「2. パッチ [ファイルとアップデート](#page-21-0) ファイルの [ダウンロード](#page-21-0)」で詳細を参照してください。

パッチをインストールする前に、クラスタ内のすべての管理対象アプライアンスで手順 3 ~ 7 が完了していることを確認してください。

## <span id="page-40-1"></span>ベスト プラクティス

- <sup>l</sup> Readme:特定のアプライアンスの更新パッチ SWU ファイルをアップロードするか、または [Central Management] 内のすべてのアプライアンスに適用される共通の更新パッチをアップ ロードします。特定の更新パッチの詳細については[、cisco.com](https://www.cisco.com/c/ja_jp/support/security/stealthwatch/products-release-notes-list.html) にある readme を参照してく ださい。
- <sup>l</sup> 順序:このセクションで指定された順序でパッチをアプライアンスにインストールします。この 更新では、最初に**セカンダリ** SMC にロールアップパッチをインストールします。
- <sup>l</sup> 時間:これらのパッチが各アプライアンスにインストールされるまでに最大 90 分かかることが あります。設定の変更が保留中、または設定チャネルがダウンしている場合は、アプライアン スを再起動しないでください。
- 確認:次のパッチのインストールを開始する前に、パッチがインストールされ、各アプライアン スのステータスが [アップ(Up)] と表示されていることを確認します。

#### <span id="page-40-2"></span>1. インストールされているバージョンの確認

[Central Management] の [アップデートマネージャ(Update Manager)] にパッチをアップロードするに は、次の手順を使用します。

- 1. プライマリ SMC にログインします。
- 2.  $\boldsymbol{\ddot{\varphi}}$  ([グローバル設定(Global Settings)])アイコンをクリックします。
- 3. [Central Management] を選択します。
- 4. [アプライアンスステータス(Appliance Status)] 列を確認し、各アプライアンスが [Up] と表示 されていることを確認します。
- 5. [アップデートマネージャ(Update Manager)] タブを選択し、[システムアップデート(System Updates)] セクションを見つけます。
- 6. [インストールされているバージョン(Installed Version)] 列を確認します。バージョン 7.3.0、 7.3.1、または 7.3.2 のみがインストールされ、各アプライアンスに一貫性があることを確認しま す。SMC に 7.3.2 がインストールされている場合、他のアプライアンスにも 7.3.2 がインストー ルされている必要があります。次の例は、すべてのアプライアンスのインストールされている バージョンが v7.3.2 であることを示しています。

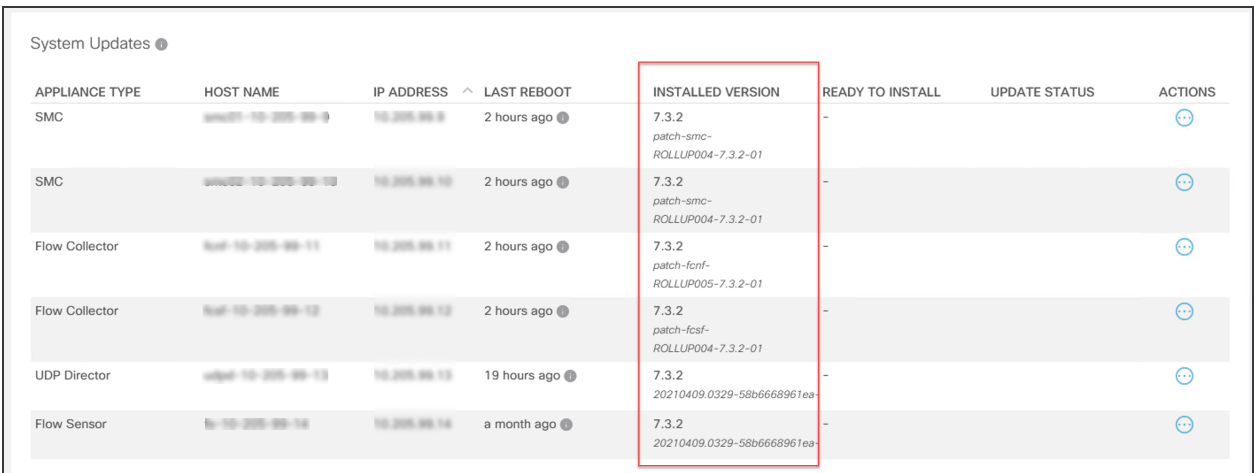

## <span id="page-41-0"></span>2. 必要なパッチのインストール

v7.4.0 に更新する前に、必要な v7.3.0、v7.3.1、または v7.3.2 パッチをインストールしてください。

次の手順に従って、SMC に最新のロールアップパッチをインストールします。2つの SMC がフェー ルオーバー用に設定されている場合は、プライマリ SMC の前に、セカンダリ SMC にパッチをインス トールします。

プライマリ SMC にパッチをインストールする前に、セカンダリ SMC にパッチをインストー ルし、インストールが完了したことを確認します。

[アップデートマネージャ(Update Manager)] ページで、次の手順を実行します。

- 1. [アップロード(Upload)] をクリックします。
- 2. SMC の最新のロールアップパッチ SWU ファイルを選択します。
- 3. [アップデートマネージャ(Update Manager)] > [システムの更新(System Update)] セクション で、SMC の [インストールの準備完了(Ready to Install)] 列を確認し、表示されているパッチ を確認します。
- 4. セカンダリ SMC の [アクション(Actions)] メニューをクリックします。

プライマリ SMC:セカンダリ SMC でのパッチのインストールがすでに完了している場合は、プ ライマリ SMC の [アクション(Actions)] メニューをクリックします。

- 5. [更新のインストール(Install Update)] を選択します。
- 6. 画面に表示される指示に従って、更新を確認します。
	- <sup>l</sup> 更新ステータス:[更新ステータス(Update Status)] 列は、[インストール待機中... (Waiting to Install...)] から [インストール中(Installing)] に変わります。
	- 再起動:アプライアンスが自動的に再起動します。

すべてのパッチがアプライアンスを再起動するわけではありません。変更中はアプライアンス を再起動しないでください。

パッチが各アプライアンスにインストールされるまでに最大 90 分かかる場合があります。 設定の変更が保留中、または設定チャネルがダウンしている場合は、アプライアンスを再 起動しないでください。アプライアンスのステータスが [アップ(Up)] であることを確認する には、[Central Management] > [アプライアンスマネージャ(Appliance Manager)] ページを 参照します。

#### 7. インストールの確認:

- <sup>l</sup> SMC の [アクション(Actions)] メニューをクリックします。
- <sup>l</sup> [更新ログの表示(View Update Log)] を選択します。
- <sup>l</sup> パッチが「正常」または「インストール済み」として表示されていることを確認します。 パッチが失敗した場合、エラーを修正して再度試行してください。詳細については、「[ト](#page-50-0) [ラブルシューティング」](#page-50-0)を参照してください。
- 8. [Central Management] > [アプライアンスマネージャ(Appliance Manager)] ページで SMC を確 認します。アプライアンスのステータスが [アップ(Up)] と表示されていることを確認します。
- 9. 2 つの SMC をフェールオーバー用に設定している場合は、手順 4 〜 8 を繰り返して、プライ マリ SMC にパッチをインストールします。
- 10. クラスタ内の他のすべてのアプライアンスについて、次の順序でこれらの手順を繰り返しま す。

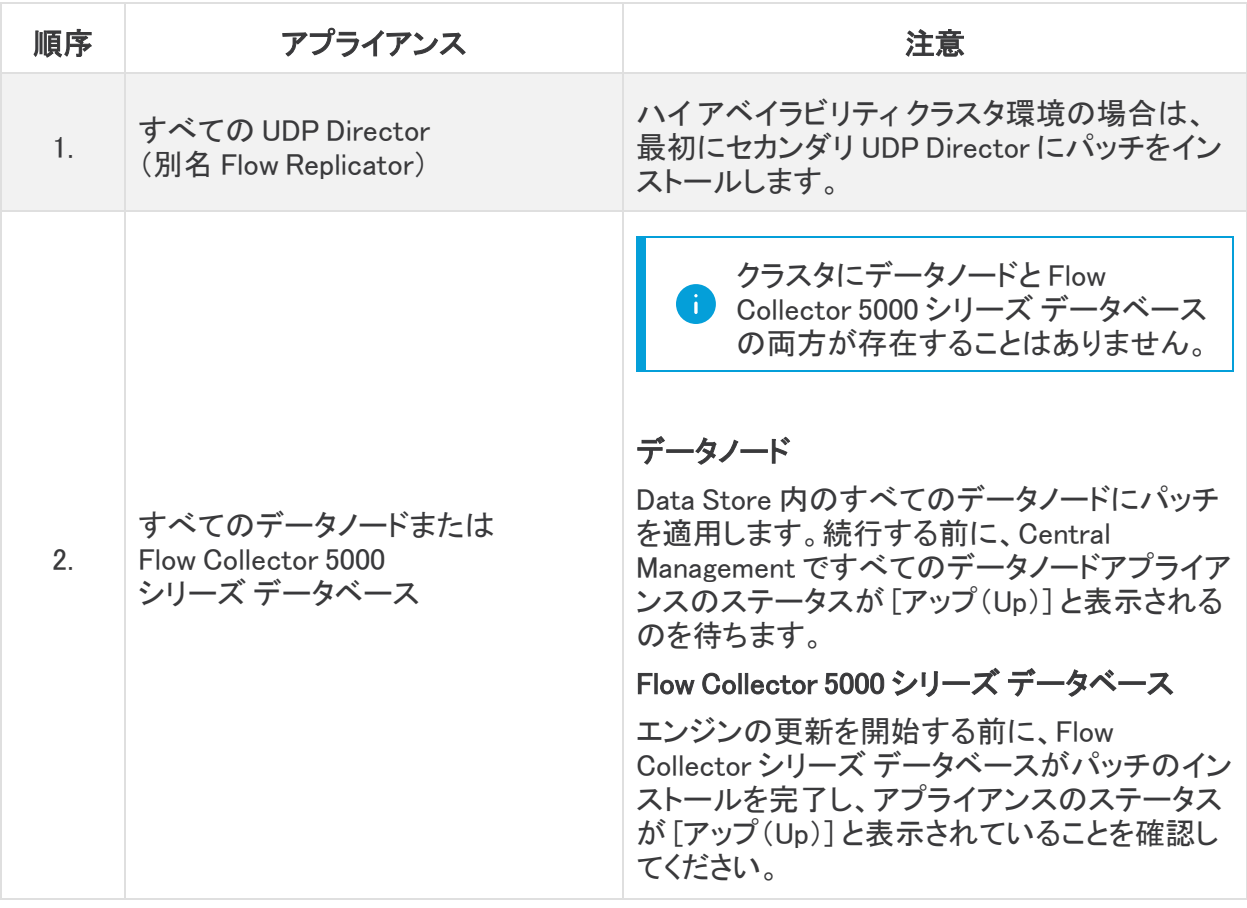

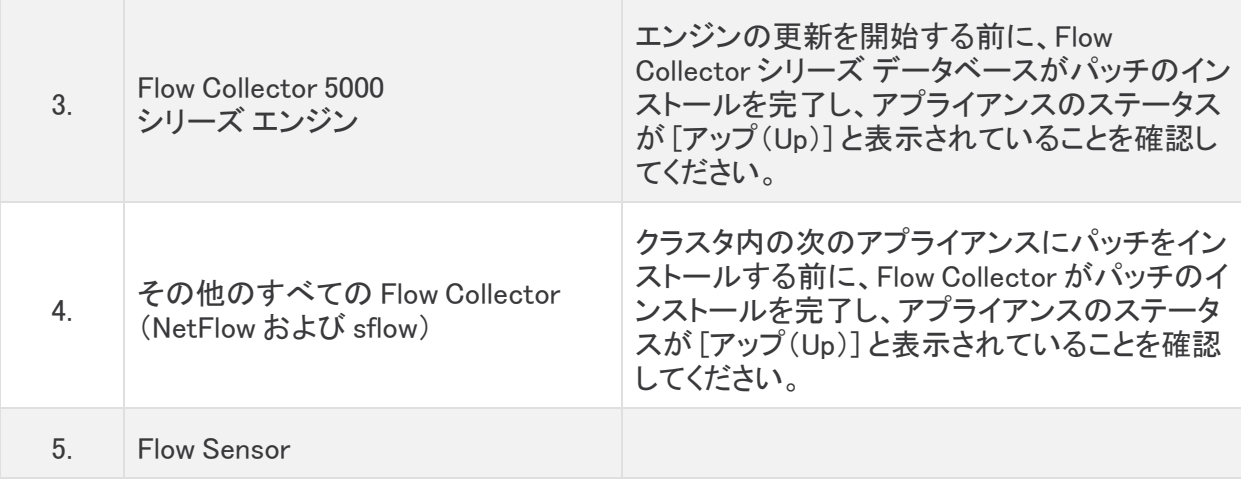

#### 11. インストールの確認:

- <sup>l</sup> SMC の [アクション(Actions)] メニューをクリックします。
- <sup>l</sup> [更新ログの表示(View Update Log)] を選択します。
- パッチが「正常」または「インストール済み」として表示されていることを確認します。 パッチが失敗した場合、エラーを修正して再度試行してください。詳細については、「[ト](#page-50-0) [ラブルシューティング」](#page-50-0)を参照してください。
- 12. [アップデートマネージャ(Update Manager)] > [システムの更新(System Update)] セクション で、各アプライアンスの [インストールの準備完了(Ready to Install)] 列を確認し、表示されて いるロールアップパッチを確認します。

パッチが各アプライアンスにインストールされるまでに最大 90 分かかる場合があります。 設定の変更が保留中、または設定チャネルがダウンしている場合は、アプライアンスを再 起動しないでください。アプライアンスのステータスが [アップ(Up)] であることを確認する には、[Central Management] > [アプライアンスマネージャ(Appliance Manager)] ページを 参照します。

# <span id="page-44-0"></span>9. v7.4.0 ソフトウェアアップデートのインストール

ソフトウェアアップデートでは、引き続き [アップデートマネージャ(Update Manager)] ページを使用し ます。

ソフトウェアアップデートを開始する前に、SMC およびフローコレクタの稼働時間が 1 時間 以上かつ 7 日未満であることを確認してください。

## <span id="page-44-1"></span>ベスト プラクティス

- <sup>l</sup> 順序:アプライアンスを順番通りに更新します。開始する前に、[アプライアンスの更新順序で](#Update_order_6%2010.3%20_new) 詳細を確認してください。
- <sup>l</sup> 待機:7.4.0 ソフトウェアアップデートを開始する前に、SMC およびフローコレクタの稼働時間 が 1 時間以上かつ 7 日未満であることを確認してください。
- 確認:次のアプライアンスの更新を開始する前に、[更新がインストール](#Confirm_Software_Update)され、各アプライアン スのステータスが [アップ(Up)] と表示されていることを確認します。
- <sup>l</sup> 複数のアプライアンス:SMC、Flow Collector 5000、高可用性(HA)の UDP、およびデータノー ドを除き、アプライアンスタイプが同じである場合は[、アプライアンスの更新順序と注記に](#Update_order_6.10.3_new)従 い、複数のアプライアンスを同時に更新できます。
- <sup>l</sup> Data Store:Data Store が展開されている場合は、停電後にデータベースをアップグレードま たは起動する前に必要な、すべてのデータノードで SSH が有効になっていることを確認しま す([SSHの有効化(Enable SSH)] オプションを選択します)。

[代替アクセス](#page-10-1)の手順に従って、すべてのデータノードで SSH を有効にし、[ルートSSHアクセ スの有効化(Enable Root SSH Access)] オプションの代わりに、[SSHの有効化(Enabling SSH)] チェックボックスをオンにします。データノードで SSH を無効にする場合は、アップグ レードプロセスが完了したら、各データノードの SSH を再度無効にできます。

## <span id="page-45-0"></span>更新順序

次の順序で、アプライアンスを更新します。

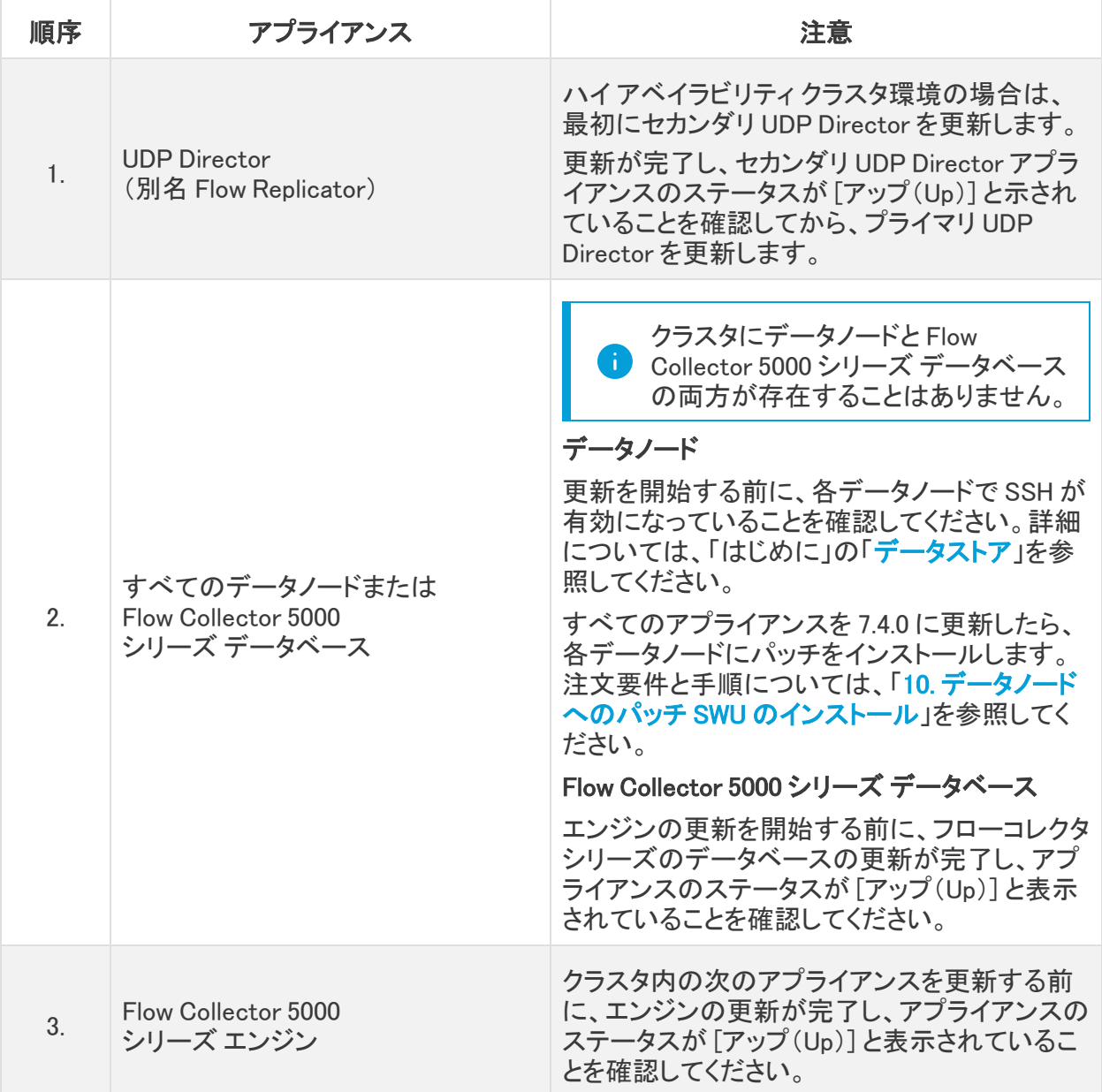

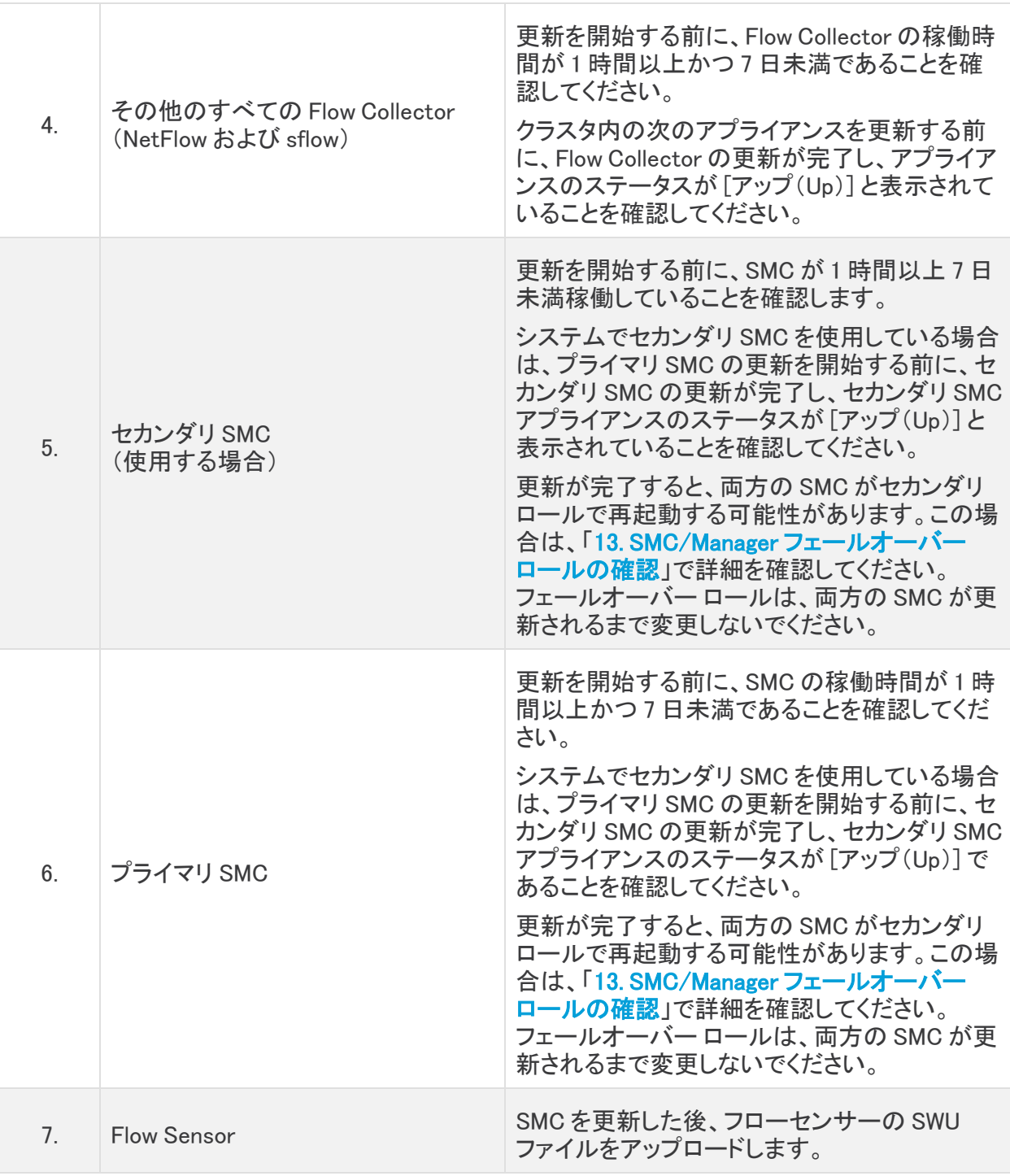

## <span id="page-47-0"></span>ソフトウェアアップデートのインストール

次の手順に従って、[Central Management] 内のアプライアンスにソフトウェアアップデートをインス トールします。

アプライアンスソフトウェアのアップデートファイルを個別にインストールします。ファイル ▲ サイズや Web アプリケーションの制限があるため、ソフトウェア更新ファイルの圧縮やバ ンドリングは推奨されません。

#### <span id="page-47-1"></span>1. 7.4.0 SWU のアップロード

- 1. SMC にログインします。(ブラウザのアドレスバーに https://<SMC IP address> と入力しま す)。
- 2.  $\boldsymbol{\breve{\varphi}}$  ([グローバル設定(Global Settings)])アイコンをクリックします。
- 3. [Central Management] を選択します。
- 4. [アップデートマネージャ(Update Manager)] タブを選択し、[システムアップデート(System Updates)] セクションを見つけます。

開始する前に、[アプライアンスを順序通りに更新して詳細を確認](#Update_order_6%2010.3%20_new)してください。次のアプラ ▲ イアンスの更新を開始する前に、更新がインストールされ、各アプライアンスが [アップ (Up)] として表示されていることを確認します。

5. [インストールされているバージョン(Installed Version)] 列を確認します。各アプライアンスに 7.3.x の同じバージョン(7.3.0、7.3.1、または 7.3.2)がインストールされていることを確認しま す。

この例は、すべてのアプライアンスに同じバージョン(7.3.2)がインストールされていることを 示しています。すべてのアプライアンスに同じバージョンがインストールされていることを確認 してください。

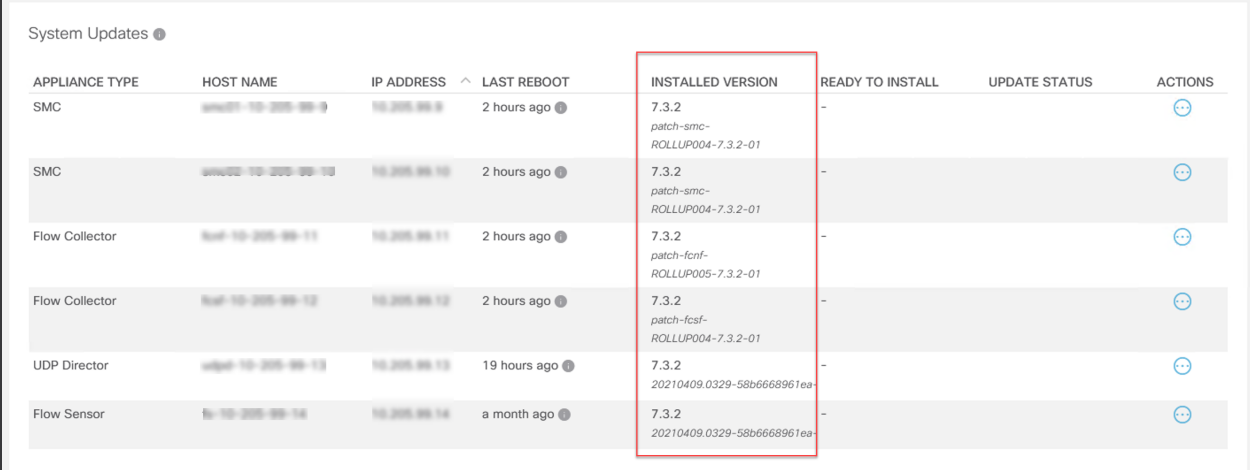

- 6. [アップロード(Upload)] をクリックします。
- 7. 画面に表示される指示に従って、SWU ファイルを選択します。一度に 1 つのファイルをアップ ロードします。
- 更新: [Central Management] 内の各アプライアンスに SWU ファイルをアップロードしま す。
- <sup>l</sup> フローセンサー:SMC を更新した後、フローセンサーの SWU ファイルをアップロードし ます。
- <sup>l</sup> ディスク容量:詳細については、「7. [使用可能なディスク容量の確認](#page-38-0)」を参照してくださ い。

#### <span id="page-48-0"></span>2. 7.4.0 SWU のインストール

次の手順に従い、[Central Management] を使用してソフトウェアを更新します。

[アプライアンスは順序通りに更新して注記に従ってください。](#Update_order_6.10.3_new)

- 1. [アプライアンスマネージャ(Appliance Manager)] タブを選択します。すべてのアプライアンス のアプライアンスステータスが [アップ(Up)] と表示されていることを確認します。
- 2. [アップデートマネージャ(Update Manager)] タブを選択します。
- 3. [システムの更新(System Updates)] セクションを確認します。アプライアンスの次の列を チェックして、更新準備ができていることを確認します
	- <sup>l</sup> [インストール準備完了(Ready to Install)]:7.4.0 SWU ファイルが表示されていることを 確認します。フローセンサーの SWU ファイルが送信されていない場合は、SMC を更新 した後[にアップロードし](#page-47-1)ます。
	- <sup>l</sup> [最後のリブート(Last Reboot)](SMC およびフローコレクタ):最後のリブートから 1 時 間以上かつ 7 日未満経過していることを確認します。
		- <sup>l</sup> 1 時間未満の場合は、処理の終了を待ちます。
		- 7 日以上経過している場合は、[アクション(Actions)] メニュー > [アプライアンス の再起動(Reboot Appliance)] の順にクリックして、アプライアンスを再起動しま す。少なくとも 1 時間待ってから、すべてのプロセスと安全性チェックの準備がで きていることを確認します。

設定の変更が保留中、または設定チャネルがダウンしている場合は、アプライアンスを再 起動しないでください。アプライアンスのステータスが [アップ(Up)] であることを確認する には、[Central Management] > [アプライアンスマネージャ(Appliance Manager)] ページを 参照します。

- 4. アプライアンスの [アクション(Actions)] メニューをクリックします。
- 5. [更新のインストール(Install Update)] を選択します。
- 6. 画面に表示される指示に従って、更新を確認します。
	- 更新ステータス:[更新ステータス(Update Status)] 列は、[インストール待機中... (Waiting to Install...)] から [インストール中(Installing)] に変わります。画面は 1 分ごと に更新されます。
	- 再起動:アプライアンスは、ソフトウェアアップデートのために自動的に再起動します。

アプライアンスが自動的に再起動します。設定の変更が保留中の間は、アプライアンスを 再起動させないでください。

7. [インストールされているバージョン(Installed Version)] 列をチェックして、バージョン 7.4.0 ソフ トウェアアップデートが表示されていることを確認します。

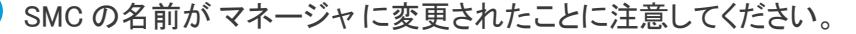

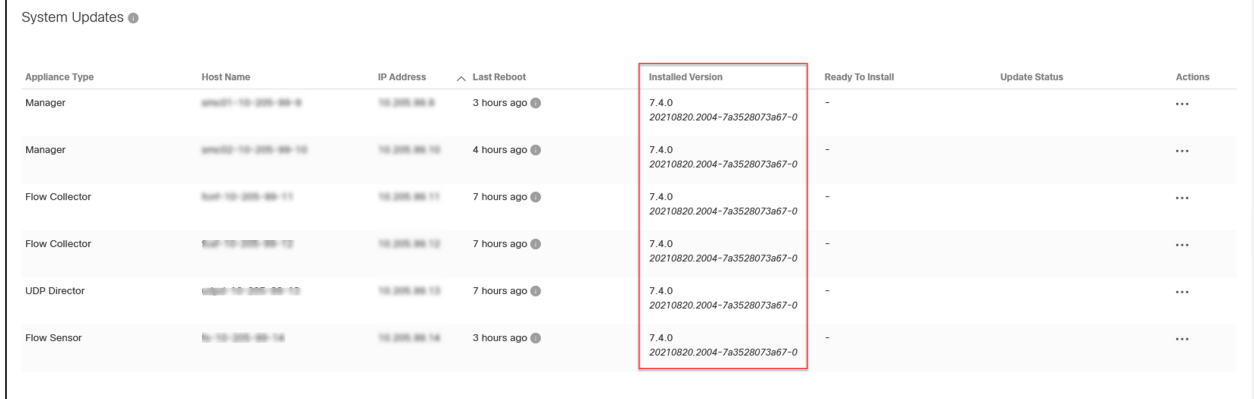

- <sup>l</sup> [インストールに成功しました(Installation Successful)]:アプライアンスの [インストール されているバージョン(Installed Version)] として 7.4.0 が表示されている場合は、次の 手順に進み、アプライアンスのステータスを確認します。
- <sup>l</sup> [インストールに失敗しました(Installation Failed)]:[更新ステータス(Update Status)] 列に [インストールに失敗しました(Install Failed)] と表示されている場合は、[アクショ ン(Actions)] メニューの [更新ログの表示(View Update Log)] をクリックして詳細を確 認します。問題を解決できる場合は、更新を再試行してください。詳細については、「[ト](#page-50-0) [ラブルシューティング」](#page-50-0)を参照してください。
- 8. [アプライアンスマネージャ(Appliance Manager)] タブを選択します。インベントリでアプライア ンスを見つけます。
	- <sup>l</sup> アップ:アプライアンスのステータスが [アップ(Up)] になっていることを確認します。
	- <sup>l</sup> マネージャ:プライマリ マネージャ とセカンダリ マネージャ がある場合は、各 マネー ジャ の [アプライアンスステータス(Appliance Status)] が [アップ(Up)] と表示されてい ることを確認します。
- 9. このセクション「2.7.4.0 SWU [のインストール」](#page-48-0)の全手順を次のアプライアンスのために繰り返 します。アプライアンスは順番に更新してください。
- 10. [Central Management] ですべてのアプライアンスを v7.4.0 に更新した場合は、「10. [データ](#page-53-0) [ノードへのパッチ](#page-53-0) SWU のインストール」に進みます(すべての Data Store 展開に必要)。この 手順では、引き続き [アップデートマネージャ(Update Manager)] を使用します。

展開に Data Store が含まれていない場合は、「11. ハイ [アベイラビリティの設定」](#page-57-0)に進みます (UDP Director のみ)。展開に UDP Director が含まれていない場合は、「12. [デスクトップクラ](#page-60-0) [イアントのインストール」](#page-60-0)に進みます。

## <span id="page-50-0"></span>トラブルシューティング

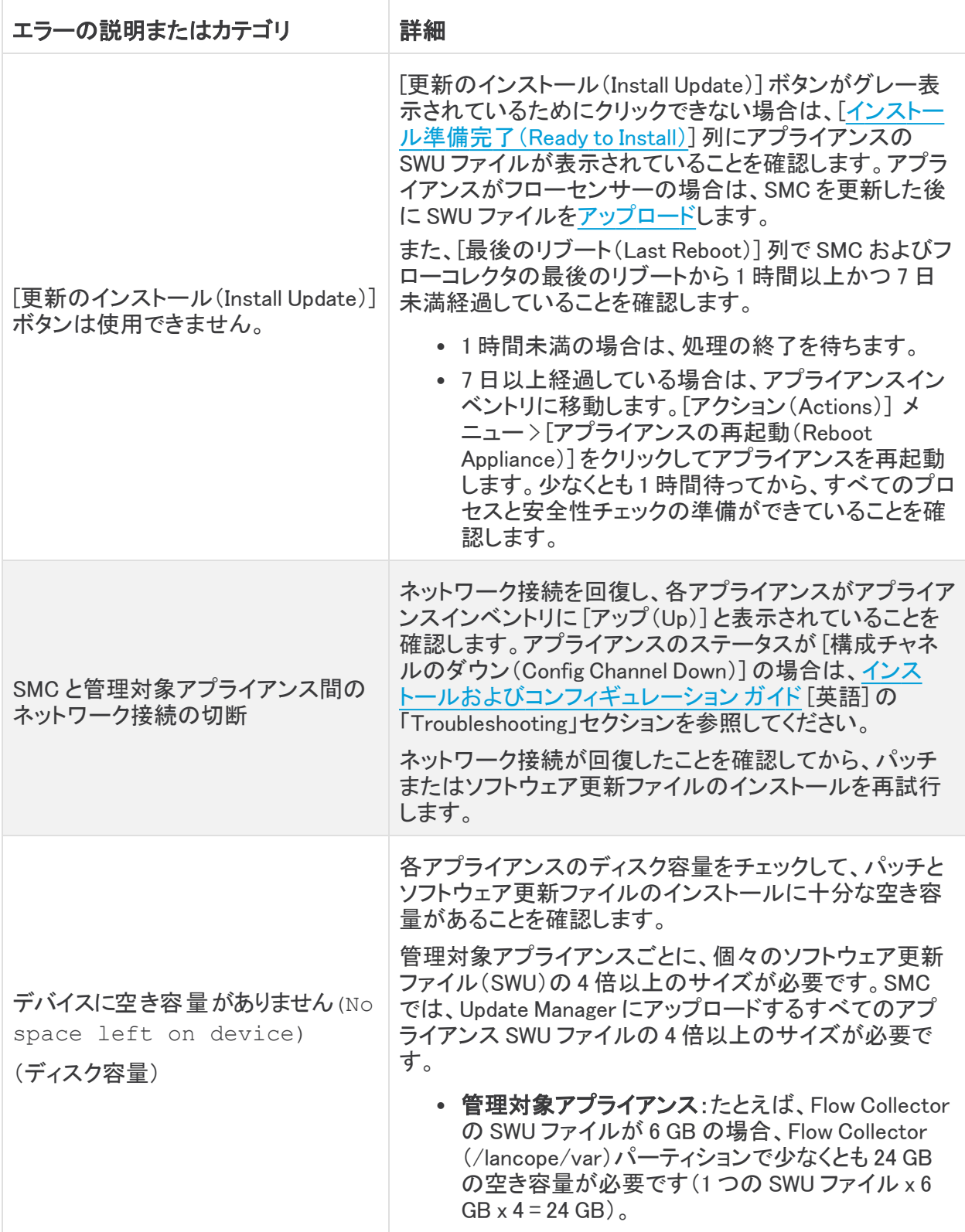

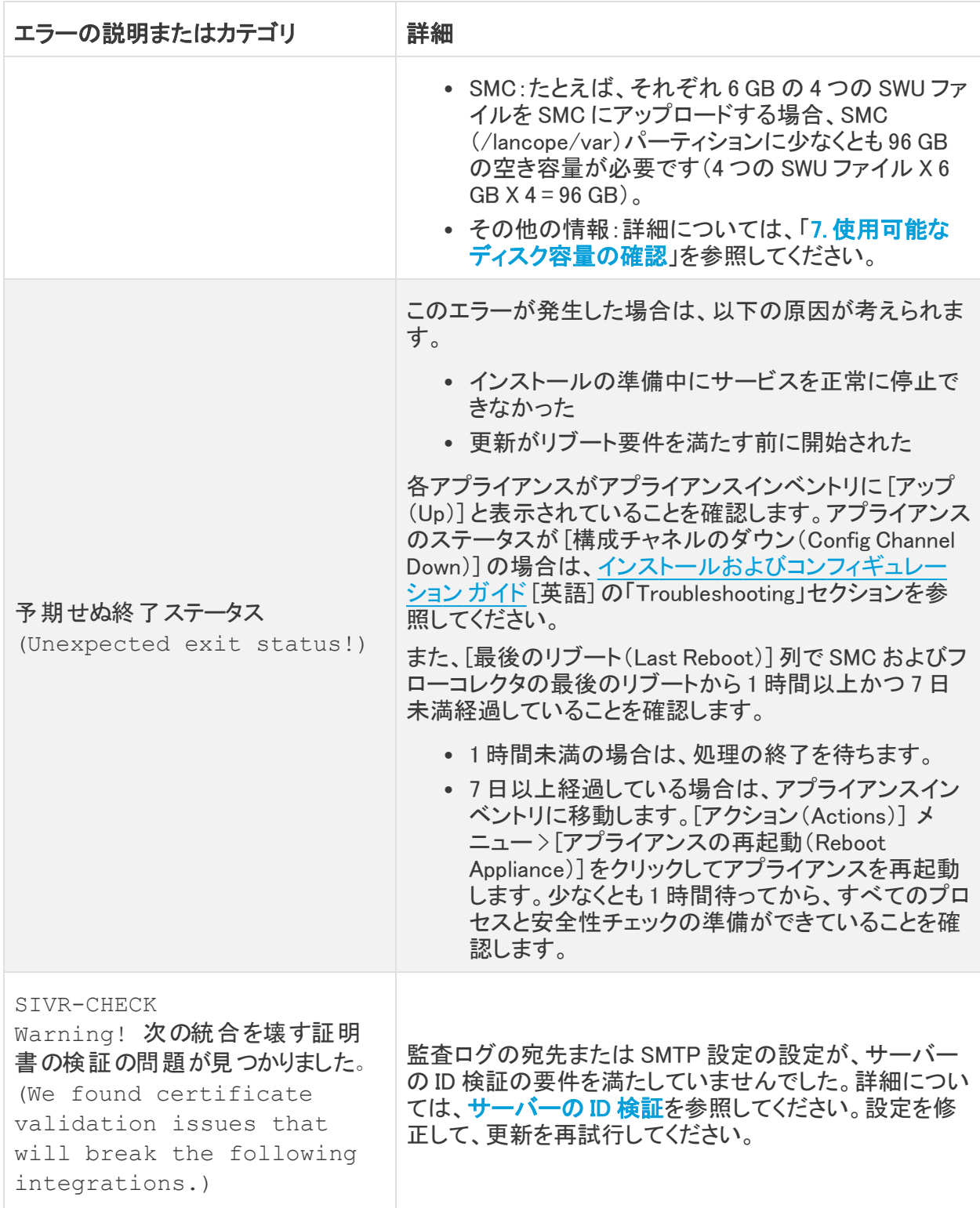

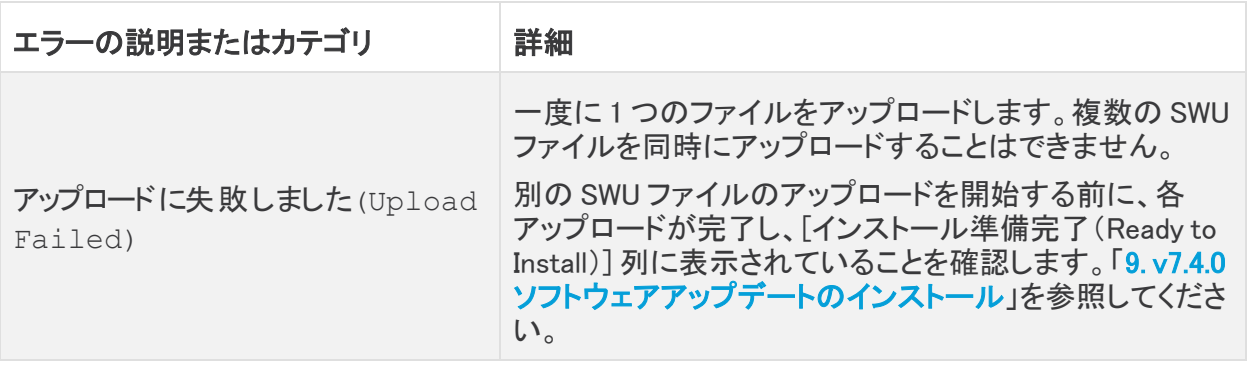

<sup>1</sup>コラーを解決できない場合は[、シスコサポート](#page-66-0)にお問い合わせください。

# <span id="page-53-0"></span>10. データノードへのパッチ SWU のインストール

クラスタ内のすべてのアプライアンスを 7.4.0 に更新したら、指定された順序でデータノードにパッチ をインストールします。システムパフォーマンスと マネージャ(旧 Stealthwatch Management Console または SMC)からのクエリは、更新中や更新後の一定期間は遅くなることに注意してください。

展開に Data Store が含まれていない場合は、「11. ハイ[アベイラビリティの設定」](#page-57-0)に進みます(UDP Director のみ)。展開に UDP Director が含まれていない場合は、「12. [デスクトップクライアントのイ](#page-60-0) [ンストール](#page-60-0)」に進みます。

この手順を開始する前に、Manager(SMC)が v7.4.0 に正常に更新されていることを確認し てください。このプロセスを順番に実行しないと、Data Store が使用できない状態になる可 能性があります。

#### <span id="page-53-1"></span>1. パッチのインストールの準備

- <sup>l</sup> 停電後、データベースをアップグレードまたは起動する前に、[SSHの有効化(Enable SSH)] オプションを選択して、すべてのデータノードで SSH が有効になっていることを確認する必要 があります。詳細については、このセクションの「警告」を参照してください。
- プライマリ Manager(SMC)に 7.4.0 がインストールされていることを確認します。
- データノードを確認し、次の手順で1つだけ選択します。「2.1[つのデータノードへのパッチの](#page-53-2) [インストール](#page-53-2)」。

この手順を開始する前に、停電後、データベースをアップグレードまたは起動する前に、 [SSHの有効化(Enable SSH)] オプションを選択して、すべてのデータノードで SSH が有 効になっていることを確認する必要があります。

データノードで SSH を無効にする場合は、アップグレードプロセスが完了したら、各データ ノードの SSHを再度無効にできます。このガイド[の代替アクセス](#page-10-1)の手順に従って、すべて のデータノードで SSH を有効にし、[ルートSSHアクセスの有効化(Enable Root SSH Access)] オプションの代わりに、[SSHの有効化(Enabling SSH)] チェックボックスをオン にします。

### <span id="page-53-2"></span>2. 1 つのデータノードへのパッチのインストール

データノードを 1 つだけ選択し、次の手順に従い、patch-dnode-DatabaseUpgradev2\*.swu データベース更新ファイルをインストールします。

<span id="page-53-3"></span>1. [アップデートマネージャ(Update Manager)] ページで、[アップロード(Upload)] をクリックしま す。画面に表示される指示に従って、patch-dnode-DatabaseUpgrade-v2\*.swu データベース更新ファイルを選択します。

Central Management のすべてのデータノードにパッチがアップロードされます。この手順 では、1 つだけのデータノードにパッチをインストールしてください。

複数のデータノードにパッチをインストールすると、Vertica のインストールが破損します。

- 2. [アプライアンスマネージャ(Appliance Manager)] タブを選択します。すべてのアプライアンス のアプライアンスステータスが [アップ(Up)] と表示されていることを確認します。
- 3. [アップデートマネージャ(Update Manager)] タブを選択します。
- 4. パッチをインストールするデータノードを 1 つ選択します。
- 5. [システム更新(System Updates)] セクションで、データノードの次の列をチェックして、更新準 備ができていることを確認します。
	- <sup>l</sup> [インストール準備完了(Ready to Install)]: patch-dnode-DatabaseUpgrade-v2\*.swu ファイルが表示されます。
	- <sup>l</sup> 表示されていない場合は、[手順](#page-53-3) 1 に戻ります。
- 6. データノードの [アクション(Actions)] メニューをクリックします。
- 7. [更新のインストール(Install Update)] を選択します。
- 8. 画面に表示される指示に従って、更新を確認します。
	- 更新ステータス:「更新ステータス(Update Status)] 列は、「インストール待機中... (Waiting to Install...)] から [インストール中(Installing)] に変わります。画面は 1 分ごと に更新されます。
	- 再起動:アプライアンスは、ソフトウェアアップデートのために自動的に再起動します。

アプライアンスが自動的に再起動します。設定の変更が保留中の間は、アプライアンスを 再起動させないでください。

- 9. インストールの確認:
	- <sup>l</sup> データノードの [アクション(Actions)] メニューをクリックします。
	- <sup>l</sup> [更新ログの表示(View Update Log)] を選択します。
	- <sup>l</sup> パッチが「正常」または「インストール済み」として表示されていることを確認します。 パッチが失敗した場合、エラーを修正して再度試行してください。詳細については、「[ト](#page-50-0) [ラブルシューティング」](#page-50-0)を参照してください。
- 10. [アプライアンスマネージャ(Appliance Manager)] タブを選択します。アプライアンスのステー タスが [アップ(Up)] と表示されていることを確認します。
- 11. SSH アクセスを使用して Vertica データベースの node state を確認します。
	- <sup>l</sup> Data Node アプライアンスコンソールに root としてログインします。
	- 次のコマンドを入力します。 /opt/vertica/bin/vsql -U dbadmin -c "select node\_name, export address, node state from nodes;"
	- <sup>l</sup> プロンプトが表示されたら、dbadmin パスワードを入力します。
	- <sup>l</sup> すべてのデータノードの node\_state が [アップ(Up)] と表示されていることを確認しま す。

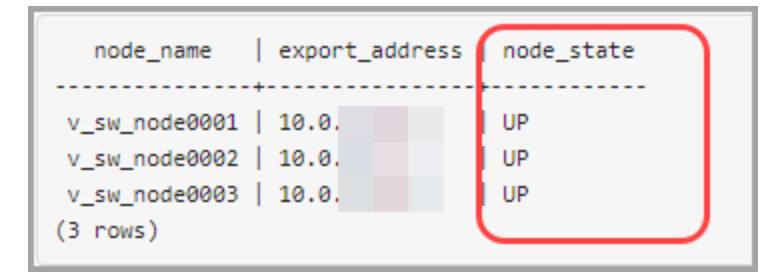

[アップ(Up)] に戻らないデータノードがある場合は[、シスコサポートに](#page-66-0)お問い合わせくださ い。

## <span id="page-55-0"></span>3. 残りのデータノードへのパッチのインストール

残りのすべてのデータノードで、patch-dnode-DatabaseUpgrade-v2\*.swu データベース更 新ファイルをインストールします。最初のデータノードでパッチのインストールを完了すると同時に、 残りのデータノードを更新できます(「2. 1 [つのデータノードへのパッチのインストール」](#page-53-2))。

- 1. [アプライアンスマネージャ(Appliance Manager)] タブを選択します。すべてのアプライアンス のアプライアンスステータスが [アップ(Up)] と表示されていることを確認します。
- 2. [アップデートマネージャ(Update Manager)] タブを選択します。
- 3. [システム更新(System Updates)] セクションで、各データノードの次の列をチェックして、更新 準備ができていることを確認します。
	- <sup>l</sup> [インストール準備完了(Ready to Install)]: patch-dnode-DatabaseUpgrade-v2\*.swu ファイルが表示されます。
	- <sup>l</sup> 表示されていない場合は、ファイルを再度アップロードします(「2. 1 [つのデータノードへ](#page-53-2) [のパッチのインストール」](#page-53-2)の最初の手順を参照)。
- 4. データノードの [アクション(Actions)] メニューをクリックします。
- 5. [更新のインストール(Install Update)] を選択します。
- 6. 画面に表示される指示に従って、更新を確認します。
	- <sup>l</sup> 更新ステータス:[更新ステータス(Update Status)] 列は、[インストール待機中... (Waiting to Install...)] から [インストール中(Installing)] に変わります。画面は 1 分ごと に更新されます。
	- 再起動:アプライアンスは、ソフトウェアアップデートのために自動的に再起動します。

アプライアンスが自動的に再起動します。設定の変更が保留中の間は、アプライアンスを 再起動させないでください。

#### 7. インストールの確認:

- <sup>l</sup> データノードの [アクション(Actions)] メニューをクリックします。
- <sup>l</sup> [更新ログの表示(View Update Log)] を選択します。
- <sup>l</sup> パッチが「正常」または「インストール済み」として表示されていることを確認します。 パッチが失敗した場合、エラーを修正して再度試行してください。詳細については、「[ト](#page-50-0) [ラブルシューティング」](#page-50-0)を参照してください。
- 8. [アプライアンスマネージャ(Appliance Manager)] タブを選択します。アプライアンスのステー タスが [アップ(Up)] と表示されていることを確認します。
- 9. 残りのデータノードをすべて更新するまで、「3. [残りのデータノードへのパッチのインストー](#page-55-0) [ル](#page-55-0)」の手順を繰り返します。
- 10. すべてのデータノードでパッチのインストールが成功したことを確認したら、必要に応じて各 データノードで SSHを無効にできます。手順については[、代替アクセス](#page-10-1)を参照してください。

# <span id="page-57-0"></span>11. ハイ アベイラビリティの設定

複数の UDP Director がある場合は、アプライアンス管理インターフェイスを使用して高可用性を設 定します。

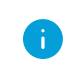

高可用性は、UDP Director ハードウェアアプライアンスでのみ使用できます。高可用性 は、仮想アプライアンスでは使用できません。

UDP Director 高可用性(HA)では、冗長 UDP Director の設定を設定できます。両方のノードが完全 冗長ですが、任意の時点で 1 つのノードだけがオンラインになります。

UDP Director で高可用性が設定されていて、Cisco Secure Network Analytics を v7.4.0 以 降に更新する場合は、更新後に以下の手順を使用して高可用性を再設定します。

## <span id="page-57-1"></span>プライマリ ノードおよびセカンダリ ノード

ペアの中でオンライン ノードをプライマリ、オフライン ノードをセカンダリといいます。ペアのプライマ リ ノードで障害が発生した場合、セカンダリ ノードがそれを引き継いでプライマリになります。

## <span id="page-57-2"></span>要件

- <sup>l</sup> 転送ルール:高可用性システムの UDP Director 用の[転送ルール](#UDPD_Configure)を 1 つ以上設定します。
- <sup>l</sup> ルール設定ファイルを保存:UDP Director のルールがすでに設定されている場合、 UDP Director ルールをエクスポート(ルール設定ファイルを保存)します。次に、このファイル を 2 番目の UDP Director にインポートして、それぞれのルールが一致するようにします。
- <sup>l</sup> 順序:最初にプライマリ UDP Director を設定した後、セカンダリで設定を繰り返します。
- <sup>l</sup> 新規または設定済み:どちらも新しい UDP Director である場合、それぞれについてこのガイ ドの手順に従います。ただし、セカンダリがすでに Secure Network Analytics システム上のア プライアンスとして設定済みの場合は、セカンダリ UDP Director にログインし、このセクション の説明に従って高可用性コンポーネントを設定します。

### <span id="page-57-3"></span>1. プライマリ UDP Director 高可用性の設定

- 1. プライマリ UDP Director にログインします。
- 2. [設定(Configuration)] > [高可用性(High Availability)] をクリックします。

高可用性設定の [高可用性サービスの有効化(Enable High Availability Service)] チェックボックスを オンにします。

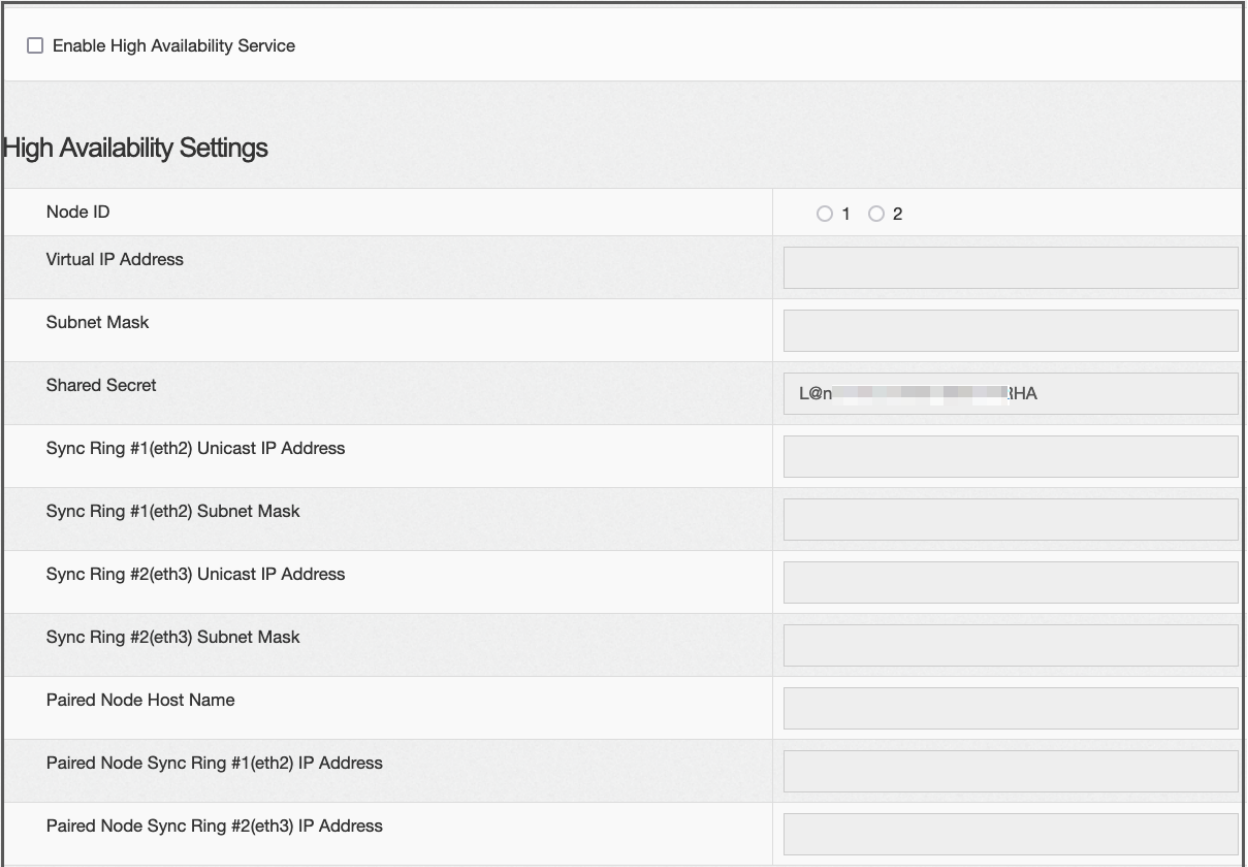

- <span id="page-58-0"></span>3. [ノード ID(Node ID)] を選択します。プライマリ UDP Director の場合は、1 を選択します。セカ ンダリ UDP Director の場合は、2 を選択します。
- 4. [仮想IPアドレス(Virtual IP Address)] フィールドに、eth0 インターフェイスと同じサブネット上 にある未使用の IP アドレスを入力します。[サブネットマスク(Subnet Mask)] 値を、eth0 イン ターフェイスで使用されるサブネットマスクの値に設定します。

仮想 IP アドレスが両方のノードで同じであることを確認します。

5. [共有秘密(Shared Secret)] フィールドで、両方の UDP Director 用の文字列を入力します。 (これはセキュアな転送用に暗号化されます。)

[同期リング1(eth2)ユニキャストIPアドレス(Sync Ring #1 (eth2) Unicast IP Address)] のフィールド に、IP アドレスとサブネットマスクを入力します。(ユニキャスト IP アドレスは単一のネットワーク宛 先を識別します。)

[同期リング2(eth3)ユニキャストIPアドレス(Sync Ring #2 (eth3) Unicast IP Address)] のフィールド に、IP アドレスとサブネットマスクを入力します。

各 IP アドレス(eth0、eth02、eth03)は、それぞれ別個のユニキャスト サブネット上である必要 があります。

- 6. [ペアリングされたノードのホスト名(Paired Node Host Name)] フィールドに、セカンダリ UDP Director のホスト名を入力します。
- 7. [ペアリングされたノード同期リング 1(eth2)のIPアドレス(Paired Node Sync Ring #1(eth2) IP Address)] フィールドに、セカンダリ UDP Director の Eth2 IP アドレスを入力します。
- 8. [ペアリングされたノード同期リング 1(eth3)のIPアドレス(Paired Node Sync Ring #1(eth3) IP Address)] フィールドに、セカンダリ UDP Director の Eth3 IP アドレスを入力します。
- 9. 設定を確認したら、[適用(Apply)] をクリックして、設定を適用します。
- <span id="page-59-0"></span>10. クラスタの 2 番目の UDP Director を設定するには、次のセクションに進みます。

#### 2. セカンダリ UDP Director 高可用性の設定

前述の[手順](#page-58-0) 4 でノード ID 2 を選択した場合は、プライマリ UDP Director に対して以下の 手順を実行します。

セカンダリ UDP Director を設定するには次の手順を実行します。

- 1. セカンダリ UDP Director にログインします。
- 2. [設定(Configuration)] > [高可用性(High Availability)] をクリックします。
- 3. [ペアリングされたノードのホスト名(Paired Node Host Name)] フィールドに、セカンダリ UDP Director のホスト名を入力します。
- 4. この画面ですべてのパラメータを設定します(最初のアプライアンスで詳細パラメータを変更 した場合にはそれも含みます)。その際、次の項目を除くすべてのフィールドで、最初のアプ ライアンスとまったく同じ値を設定してください。
	- <sup>l</sup> [同期リング 1(eth2)ユニキャスト IP アドレス(Sync Ring #1(eth2) Unicast IP Address)]:プライマリのこのフィールドで設定したアドレスとは異なる IP アドレスを入力 しますが、プライマリで指定した同期リング 1 ユニキャストアドレスと同じサブネットにあ る必要があります。
	- <sup>l</sup> [同期リング 2(eth3)ユニキャスト IP アドレス(Sync Ring #2(eth3) Unicast IP Address)]:プライマリのこのフィールドで設定したアドレスとは異なる IP アドレスを入力 しますが、プライマリで指定した同期リング 2 ユニキャストアドレスと同じサブネットにあ る必要があります。
	- <sup>l</sup> [ペアリングされたノードのホスト名(Paired Node Host Name)]:このフィールドに、プラ イマリ UDP Director のホスト名を入力します。
	- <sup>l</sup> [ペアリングされたノード同期リング1(eth2)のIPアドレス(Paired Node Sync Ring #1 (eth2) IP Address)]:このフィールドに、プライマリ UDP Director の Eth2 IP アドレスを入 力します。
	- <sup>l</sup> [ペアリングされたノード同期リング1(eth3)のIPアドレス(Paired Node Sync Ring #1 (eth3) IP Address)]:このフィールドに、プライマリ UDP Director の Eth3 IP アドレスを入 力します。
- 5. [適用(Apply)] をクリックして変更内容を保存し、このアプライアンスのクラスタリングサービ スを開始します。
- 6. プライマリ アプライアンスを指定するには、[昇格(Promote)] ボタンをクリックします。
- 7. 再起動:[操作(Operations)] > [アプライアンスの再起動(Restart Appliance)] を選択します。

# <span id="page-60-0"></span>12. デスクトップクライアントのインストール

Data Store を含む Secure Network Analytics が展開されている場合は、デスクトップクラ イアントは使用しません。

次の情報は、デスクトップクライアントのインストールと使用に適用されます。

- <sup>l</sup> デスクトップクライアントのさまざまなバージョンをローカルにインストールできます。
- <sup>l</sup> デスクトップクライアントには、Stealthwatch Management Console や SMC などの Stealthwatch 用語が含まれています。
- <sup>l</sup> デスクトップクライアントの複数のバージョンにアクセスするには、各 マネージャ において異 なる実行ファイルが必要になります。
- <sup>l</sup> プライマリおよびセカンダリ マネージャ の両方を使用している場合は、一方の マネージャ を ログオフしてからもう一方の マネージャ にログインする必要があります。
- <sup>l</sup> デスクトップクライアントの複数のバージョンを同時に開くことができます。
- Secure Network Analytics の最新バージョンに更新する場合は、デスクトップクライアントの 新しいバージョンをインストールする必要があります。
- <sup>l</sup> Data Store を展開する場合は、Web アプリケーションを使用して Secure Network Analytics イ ンストールをモニターおよび設定します。デスクトップクライアントは Data Store と互換性があ りません。

デスクトップクライアントのインストール手順は、Windows と macOS のどちらを使用しているかに よって異なります。

- <sup>l</sup> [Windows を使用したデスクトップクライアントのインストール](#page-60-1)
- macOS [を使用したデスクトップクライアントのインストール](#page-62-0)

また、Windows と macOS のどちらを使用しているかに応じて、メモリサイズを異なる方法で変更しま す。

- <sup>l</sup> Windows Explorer [からメモリサイズを変更する](#page-61-0)
- <sup>l</sup> Finder [からメモリサイズを変更する](#page-62-1)

<span id="page-60-1"></span>Windows を使用したデスクトップクライアントのインストール

- <sup>l</sup> デスクトップクライアントをインストールするための十分な権限が必要です。
- <sup>l</sup> デスクトップクライアントには、64 ビットのオペレーティングシステムが必要です。32 ビットのオペレーティング システムまたは Linux では実行できません。

以下の手順で、Windows を使用してデスクトップクライアントをインストールします。

- 1. マネージャ にログインします。
- 2. [ダウンロード(Download)] アイコンをクリックします。

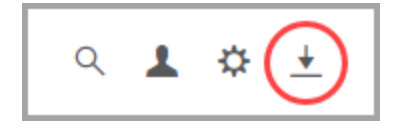

- 3. .exe ファイルをクリックして、インストール プロセスを開始します。
- 4. ウィザードの手順を実行してデスクトップクライアントをインストールします。
- 5. デスクトップ上のデスクトップ クライアント アイコン ンタ をクリックします。
- 6. [SMCサーバー名(SMC Server Name)] フィールドに、マネージャ サーバー名または IP アドレ ス(IPv4 または IPv6)を入力します。
- 7. マネージャ ユーザ名とパスワードを入力します。
- 8. 画面に表示される指示に従ってデスクトップ クライアントを開き、アプライアンスのアイデン ティティ証明書を信頼します。

#### <span id="page-61-0"></span>Windows Explorer からメモリサイズを変更する

デスクトップ クライアント インターフェイスを実行するために、クライアントコンピュータで割 り当てるランダムアクセスメモリ(RAM)の量を変更できます。

開いている多数のドキュメントや大量のデータ セット(100,000 個を超えるレコードが含まれたフロー クエリなど)を扱う場合は、割り当てるメモリを増やすことを検討してください。

- 1. Windows Explorer で、ホームディレクトリに移動します。
- 2. フォルダを次の順に開きます。[AppData] > [ローミング(Roaming)] > [Stealthwatch]。

フォルダが非表示の場合は、「Stealthwatch」を検索する必要がある場合があります。

- 3. Stealthwatch ディレクトリで、目的の Stealthwatch バージョンが含まれているフォルダを開き ます。
- 4. 適切な編集アプリケーションを使用して application.vmoptions ファイルを開き、編集を開始し ます(このファイルは、デスクトップクライアントを最初に開いた後に作成されます)。

最小メモリサイズ(Xms):512 MB 以上を割り当てることをお勧めします。この番号は、ファイ ルの 3 番目の行に表示されます。

コンテンツを連続した 1 行で表示するエディタの場合は、下の画像で強調表示されている数 字を参照して、どの数字が最小メモリ サイズを表しているかを確認してください。

# Enter one VM parameter per line# Use -Xms to specify the initial Java heap size and Use -Xmx to specify the maximum heap size<mark>-Xms512m</mark>-Xmx2048m

最大メモリサイズ(Xmx):最大メモリサイズには、最大でコンピュータの RAM の半分のサイズ を割り当てることができます。この番号は、ファイルの 4 番目の行に表示されます。

コンテンツを連続した 1 行で表示するエディタの場合は、下の画像で強調表示されている数 字を参照して、最大メモリサイズを表している数字を確認してください。

# Enter one VM parameter per line# Use -Xms to specify the initial Java heap size and Use -Xmx to specify the maximum heap size-Xms512m<mark>-Xmx2048</mark>m

すべての番号を使用します。たとえば、Xmx0.5m ではなく、-xmx512m を入力します。

- デスクトップクライアントが頻繁に「ハング」する場合は、メモリサイズを大きくしま す。
- <sup>l</sup> Java に関連するエラー メッセージが表示される場合は、これよりも小さなメモリ割り 当て量を選択してください。

<span id="page-62-0"></span>macOS を使用したデスクトップクライアントのインストール

- <sup>l</sup> デスクトップクライアントをインストールするための十分な権限が必要です。
- <sup>l</sup> デスクトップクライアントには、64 ビットのオペレーティングシステムが必要です。32 ビットのオペレーティング システムまたは Linux では実行できません。

以下の手順で、macOS を使用してデスクトップクライアントをインストールします。

- 1. マネージャ にログインします。
- 2. [ダウンロード(Download)] アイコンをクリックします。

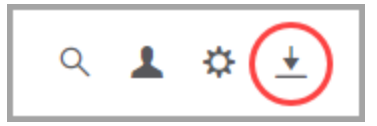

3. .dmg ファイルをクリックして、インストール プロセスを開始します。

アイコンとフォルダは、以下に示すようにモニターに表示されます。

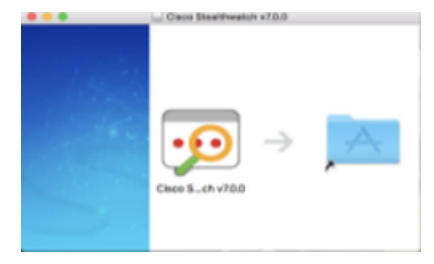

4. [デスクトップクライアント(Desktop Client)] アイコン(2) をアプリケーションフォルダにドラッ グします。

アイコンは、スタート パッドに追加されます。

- 5. デスクトップ上の [デスクトップクライアント(Desktop Client)] アイコン(シ) をクリックします。
- 6. [SMCサーバー名(SMC Server Name)] フィールドに、マネージャ サーバー名または IP アドレ ス(IPv4 または IPv6)を入力します。
- 7. マネージャ ユーザ名とパスワードを入力します。
- 8. 画面に表示される指示に従ってデスクトップ クライアントを開き、アプライアンスのアイデン ティティ証明書を信頼します。

#### <span id="page-62-1"></span>Finder からメモリサイズを変更する

デスクトップ クライアント インターフェイスを実行するために、クライアントコンピュータで割 り当てるランダムアクセスメモリ(RAM)の量を変更できます。

開いている多数のドキュメントや大量のデータ セット(100,000 個を超えるレコードが含まれたフロー クエリなど)を扱う場合は、割り当てるメモリを増やすことを検討してください。

- 1. 検索で、ホームディレクトリに移動します。
- 2. Stealthwatch フォルダを開きます。
- 3. Stealthwatch ディレクトリで、目的の Stealthwatch バージョンが含まれているフォルダを開き ます。
- 4. 適切な編集アプリケーションを使用して application.vmoptions ファイルを開き、編集を開始し ます(このファイルは、デスクトップクライアントを最初に開いた後に作成されます)。

最小メモリサイズ(Xms):512 MB 以上を割り当てることをお勧めします。この番号は、ファイ ルの 3 番目の行に表示されます。

コンテンツを連続した 1 行で表示するエディタの場合は、下の画像で強調表示されている数 字を参照して、どの数字が最小メモリ サイズを表しているかを確認してください。

# Enter one VM parameter per line# Use -Xms to specify the initial Java heap size and Use -Xmx to specify the maximum heap size<mark>-Xms512m</mark>-Xmx2048m

最大メモリサイズ(Xmx):最大メモリサイズには、最大でコンピュータの RAM の半分のサイズ を割り当てることができます。この番号は、ファイルの 4 番目の行に表示されます。

コンテンツを連続した 1 行で表示するエディタの場合は、下の画像で強調表示されている数 字を参照して、最大メモリサイズを表している数字を確認してください。

# Enter one VM parameter per line# Use -Xms to specify the initial Java heap size and Use -Xmx to specify the maximum heap size-Xms512m<mark>-Xmx2048</mark>m

すべての番号を使用します。たとえば、Xmx0.5m ではなく、-xmx512m を入力します。

- デスクトップクライアントが頻繁に「ハング」する場合は、メモリサイズを大きくしま す。
- <sup>l</sup> Java に関連するエラー メッセージが表示される場合は、これよりも小さなメモリ割り 当て量を選択してください。

## <span id="page-64-0"></span>13. SMC/Manager フェールオーバーロールの 確認

フェールオーバーロールは、両方の SMC/Manager が更新されるまで変更しないでくださ い。

[Central Management] でのアプライアンスの追加や削除は、フェールオーバーの設定を ▲ 完了し、[Central Management] でセカンダリ マネージャ アプライアンスのステータスが [アップ(Up)] と表示されるまで実行しないでください。

次の手順を使用して、更新後のプライマリ マネージャ とセカンダリ マネージャ のロールが変わって いないことを確認します。

- 1. 管理者ユーザーとしてセカンダリ マネージャ にログインします。
- 2. [グローバル設定(Global Settings)] アイコンをクリックします。
- 3. [マネージャ 設定(Manager Configuration)] を選択します。
- 4. [フェールオーバー設定(Failover Configuration)] タブをクリックします。
- 5. フェールオーバーロールがセカンダリとして表示されていることを確認します。

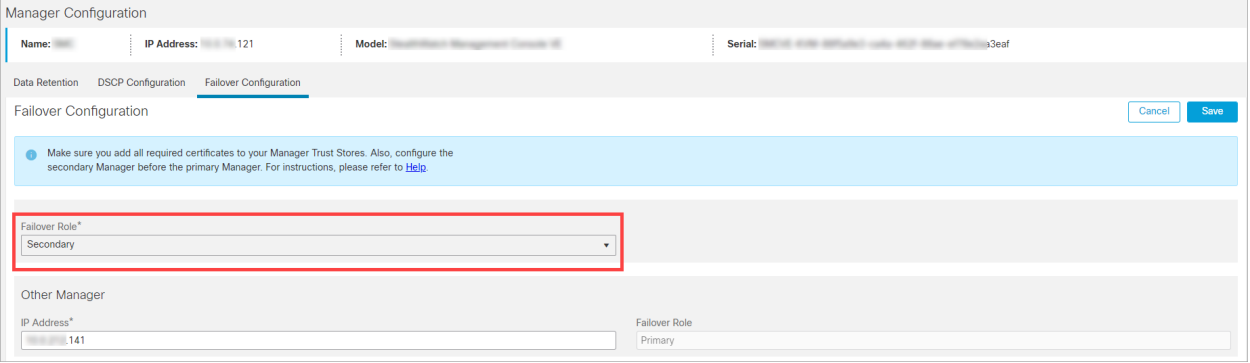

- 6. プライマリ マネージャ にログインします。手順 2 〜 4 に従って、フェールオーバーロールがプ ライマリとして表示されることを確認します。
- 7. 両方の Manager がセカンダリとして表示されている場合は、フェールオーバーロールを変更 して、1 つのプライマリ マネージャ と 1 つセカンダリ マネージャ がある状態にします[。フェール](https://www.cisco.com/c/ja_jp/support/security/stealthwatch/products-installation-and-configuration-guides-list.html) オーバー [コンフィギュレーション](https://www.cisco.com/c/ja_jp/support/security/stealthwatch/products-installation-and-configuration-guides-list.html) ガイド [英語] の設定の順序と手順に従ってください。

手順については、フェールオーバー [コンフィギュレーション](https://www.cisco.com/c/ja_jp/support/security/stealthwatch/products-installation-and-configuration-guides-list.html) ガイド [英語] を参照してくださ い。

- 8. セカンダリ マネージャ にログインします。
- 9. [フローコレクションの傾向(Flow Collection Trend)] を確認します。

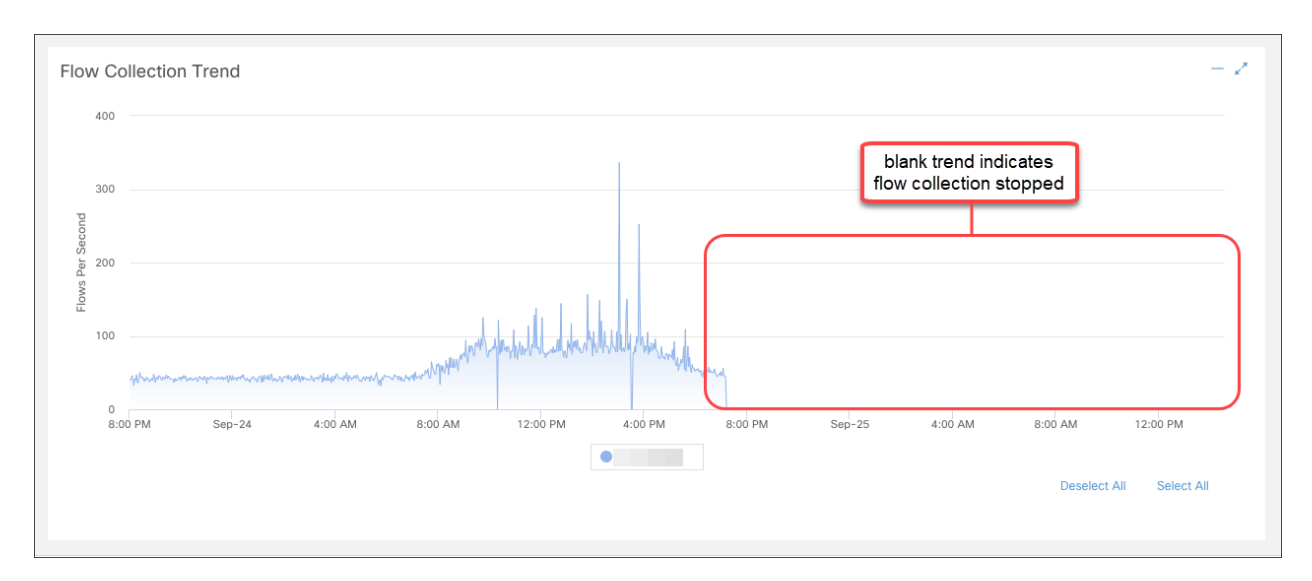

10. フロー コレクションが進行中の場合、アクションは不要です。次のステップに進みます。

フローコレクションが停止している場合は、[Central Management] を使用してフローコレクタと セカンダリ マネージャ を再起動します。

- <sup>l</sup> プライマリ マネージャ にログインします。
- <sup>l</sup> [グローバル設定(Global Settings)] アイコンをクリックします。[集中管理(Central Management)] を選択します。
- <sup>l</sup> [アプライアンスマネージャ(Appliance Manager)] ページで Flow Collector を見つけま す。
- … ([省略記号(Ellipsis)])アイコンをクリックします。
- <sup>l</sup> [アプライアンスの再起動(Reboot Appliance)] を選択します。画面に表示される指示 に従って操作します。
- <sup>l</sup> Flow Collector:手順を繰り返して、[集中管理(Central Management)] ですべての Flow Collector を再起動します。
- <sup>l</sup> セカンダリ マネージャ:手順を繰り返して、セカンダリ マネージャ を再起動します。
- 11. プライマリ マネージャ にログインします。
- 12. [Central Management] > [アプライアンスマネージャ(Appliance Manager)] を確認します。 セ カンダリ マネージャ アプライアンスのステータスが [アップ(Up)] と表示されていることを確認 します。

# <span id="page-66-0"></span>サポートへの問い合わせ

テクニカル サポートが必要な場合は、次のいずれかを実行してください。

- <sup>l</sup> 最寄りのシスコ パートナーにご連絡ください。
- シスコサポートの連絡先
- <sup>l</sup> Web でケースを開く場合:<http://www.cisco.com/c/en/us/support/index.html>
- 電子メールでケースを開く場合:[tac@cisco.com](http://tac@cisco.com/)
- <sup>l</sup> 電話でサポートを受ける場合:800-553-2447(米国)
- ワールドワイド サポート番号: <https://www.cisco.com/c/en/us/support/web/tsd-cisco-worldwide-contacts.html>

# 著作権情報

Cisco および Cisco ロゴは、シスコまたはその関連会社の米国およびその他の国における商標また は登録商標です。シスコの商標の一覧については、URL:[https://www.cisco.com/go/trademarks](https://www.cisco.com/c/ja_jp/about/legal/trademarks.html) さご覧ください。記載されている第三者機関の商標は、それぞれの所有者に帰属します。「パート ーニングのコントルーム。<br>ナー」という用語の使用はシスコと他社との間のパートナーシップ関係を意味するものではありませ  $\lambda$ <sub>o</sub> (1721R)